# Vodafone Smart X9 User Manual

### About this manual

Thank you for choosing this mobile phone. In order to keep your phone in its best condition, please read this manual and keep it for future reference.

### Copyright

### Copyright © 2018 Vodafone Group

### All rights reserved.

No part of this publication may be quoted, reproduced, translated or used in any form or by any means, electronic or mechanical, including photocopying and microfilm, without the prior written permission of Vodafone Group.

### Notice

Vodafone Group reserves the right to make modifications on print errors or update specifications in this guide without prior notice. This manual has been designed with the utmost care to ensure the accuracy of its content. However, all statements, information and recommendations contained therein do not constitute a warranty of any kind, either expressed or implied. We offer self-service for our smart terminal device users.

### Disclaimer

Vodafone Group expressly disclaims any liability for faults and damages caused by unauthorised modifications of the software.

Images and screenshots used in this manual may differ from the actual product. Content in this manual may differ from the actual product or software.

### Trademarks

Android is a trademark of Google LLC; Oreo is a trademark of Mondelez International, Inc. group.

The Bluetooth® word mark and logos are registered trademarks owned by the Bluetooth SIG, Inc. and any use of such marks by Vodafone Group is under license.

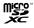

microSDXC Logo is a trademark of SD-3C, LLC.

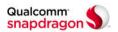

Qualcomm® Snapdragon $^{\text{TM}}$  processors are products of Qualcomm Technologies, Inc.

Qualcomm and Snapdragon are trademarks of Qualcomm Incorporated, registered in the United States and other countries. Used with permission.

Other trademarks and trade names are those of their respective owners.

Version No.: R1.0

Edition Time: March 13, 2018

# **Contents**

| Getting started                                  | 8   |
|--------------------------------------------------|-----|
| Getting to know your phone                       | 8   |
| Knowing the keys                                 | 9   |
| Installing the nano-SIM card and the microSD™ ca | rd9 |
| Charging the battery                             | 10  |
| Extending the battery life                       | 11  |
| Powering on/off                                  | 12  |
| Setting up for the first time                    | 12  |
| Locking/unlocking the screen and keys            | 12  |
| Using the touch screen                           | 13  |
| Getting to know the home screen                  | 15  |
| Personalising                                    | 17  |
| Changing the system language                     |     |
| Setting the date and time                        |     |
| Changing ringtone, notification and alarm sound  |     |
| Turning on/off other sounds and vibration        |     |
| Adjusting volume                                 |     |
| Using do not disturb mode                        |     |
| Adding a mute switch on the lock screen          |     |
| Applying new wallpapers                          |     |
| Changing screen brightness                       |     |
| Using night light                                |     |
| Showing or hiding the navigation keys            |     |
| Protecting your phone with screen locks          |     |
| Using your fingerprint                           | 22  |
| Protecting your phone with screen pinning        | 23  |
| Knowing the basics                               | 25  |
| Monitoring the phone status                      | 25  |
| Managing notifications                           | 25  |
| Managing shortcuts and widgets                   | 27  |
| Organising with folders                          | 28  |
| Rearranging the favourites tray                  | 29  |
| Using app shortcuts                              | 29  |
| Notification dots                                | 29  |
| Entering text                                    | 30  |

| E     | diting text                               | 33   |
|-------|-------------------------------------------|------|
| 0     | pening and switching apps                 | 33   |
| U     | se two apps in split-screen mode          | 34   |
| U     | ninstalling an app                        | 34   |
| Conn  | ecting to networks and devices            | . 35 |
|       | onnecting to mobile networks              |      |
|       | onnecting to Wi-Fi (WLAN)                 |      |
|       | sing Wi-Fi Direct®                        |      |
|       | onnecting to Bluetooth devices            |      |
|       | xchanging data via NFC                    |      |
|       | sing tap & pay                            |      |
|       | onnecting to your computer via USB        |      |
|       | sing USB On-The-Go (OTG)                  |      |
| R     | emoving or Erasing the microSD card       | 42   |
| S     | haring your mobile data connection        | 42   |
| C     | onnecting to virtual private networks     | 44   |
| U     | sing emergency mode                       | 45   |
| Phone | e calls                                   | 47   |
|       | lacing and ending calls                   |      |
|       | nswering or rejecting calls               |      |
|       | orking with the call history              |      |
| С     | alling your contacts                      | 49   |
| С     | hecking voicemail                         | 49   |
| U     | sing options during a call                | 49   |
| IV    | lanaging multi-party calls                | 50   |
| Α     | djusting your call settings               | 51   |
| Conta | ıcts                                      | . 55 |
|       | hecking contact details                   |      |
|       | dding a new contact                       |      |
| S     | etting up your own profile                | 55   |
|       | mporting, exporting, and sharing contacts |      |
|       | orking with favourite contacts            |      |
|       | earching for a contact                    |      |
| Е     | diting contacts                           | 57   |
| Web a | accounts                                  | . 58 |
|       | dding or removing accounts                |      |
| ,,    |                                           |      |

| Configuring account Sync                               | 50 |
|--------------------------------------------------------|----|
| Messages                                               | 60 |
| Opening the Messages screen                            |    |
| Sending a message                                      |    |
| Adding an attachment                                   |    |
| Replying to a message                                  |    |
| Forwarding a message                                   |    |
| More message options                                   |    |
| Web browser                                            | 63 |
| Opening the browser                                    |    |
| Using multiple browser tabs                            | 63 |
| Downloading files                                      | 63 |
| Changing Chrome settings                               | 64 |
| Camera                                                 | 65 |
| Capturing a photo                                      | 65 |
| Recording a video                                      |    |
| Using manual camera mode                               |    |
| Using other camera modes                               |    |
| Customising camera/camcorder settings                  | 68 |
| Gallery                                                | 71 |
| Opening gallery                                        |    |
| Working with albums                                    |    |
| Working with pictures                                  |    |
| Retouching your pictures                               |    |
| Making a GIF picture or a collage                      | 73 |
| Playing videos                                         | 74 |
| Music                                                  | 75 |
| Viewing your music library                             |    |
| Setting a song as the default ringtone or notification |    |
| sound                                                  | 75 |
| Playing music                                          |    |
| Managing playlists                                     | 76 |
| Video                                                  | 78 |
| Opening the video library                              |    |
| Playing and controlling videos                         |    |

| Managing video files   | 78 |
|------------------------|----|
| Voice recorder         | 80 |
| Recording a voice memo | 80 |
| Playing a voice memo   |    |
| Editing a voice memo   | 80 |
| More apps              | 81 |
| Calculator             |    |
| Clock                  | 81 |
| Downloads              | 82 |
| File manager           | 82 |
| Private Space          | 82 |
| Google apps            | 84 |
| Settings               | 86 |
| Network & Internet     | 86 |
| Connected devices      | 87 |
| Apps & notifications   | 88 |
| Features               | 90 |
| Battery                | 91 |
| Display                | 91 |
| Sound                  | 92 |
| Storage                | 92 |
| Security & location    | 92 |
| Accounts               | 95 |
| Accessibility          |    |
| Google                 | 96 |
| System                 | 96 |
| Software updates       | 97 |
| Troubleshooting        | 98 |

# **Getting started**

### **Getting to know your phone**

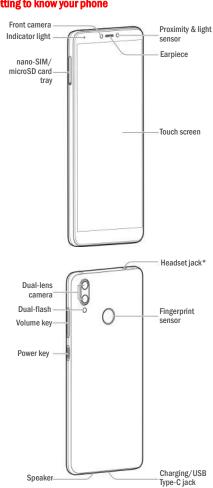

### **Knowing the keys**

| Key           | Function                                                                                                    |  |  |
|---------------|----------------------------------------------------------------------------------------------------|--|--|
| Power key     | Press and hold to power off, restart, turn on or off flight mode, or capture the screen.  Press to turn off or on the screen display.                        |  |  |
| Volume key    | Press or hold either end of the key to turn the volume up or down.                                                                                           |  |  |
| (Home)        | Touch to return to the home screen from any application or screen.  Touch and hold to use Google Assistant.                                                  |  |  |
| (Back)        | Touch to go to the previous screen.                                                                                                    |  |  |
| (Recent apps) | Touch to see recently used apps.     Double-tap to switch to the most recent application.     Touch and hold while using an app to active split-screen mode. |  |  |

# Installing the nano-SIM card and the microSD™ card

A microSD card (optional, not included) can be installed or removed while the phone is turned on. You need to unmount the microSD card before removing it. See Removing the microSD card from your phone.

# **WARNING!**

To avoid damage to the phone, do not use any other kind of SIM cards, or any non-standard nano-SIM card cut from a SIM card. You can get a standard nano-SIM card from your Vodafone service.

1. Insert the tip of the tray eject tool into the hole on the card tray.

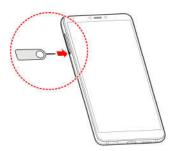

Pull out the card tray. You can place a nano-SIM card on the right card slot, and place a microSD card on the left card slot, as shown. Carefully slide the tray back into place.

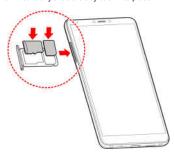

### **Charging the battery**

Your phone's battery should have enough power for the phone to turn on, find a network signal, and make a few calls. You should fully charge the battery as soon as possible.

If the battery is low, there will be a pop-up message on the screen.

# WARNING!

Use only approved chargers and USB Type-C cables. The use of unapproved accessories could damage your phone or, in the worst case, cause the battery to explode.

### WARNING!

Do not remove the back cover. The battery is not removable. Removal may cause fire or explosion.

Connect the charger adapter to the phone charging jack. Do

not force the charger connector into the phone charging jack.

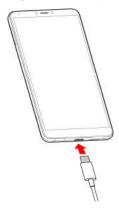

- Connect the charger to a standard AC power outlet. If the phone is on, you'll see a charging icon, such as appear on the status bar.
- 3. Disconnect the charger when the battery is fully charged.

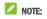

If the battery is extremely low, you may be unable to power on the phone even when it is being charged. In this case, try again after charging the phone for at least 20 minutes. Contact the customer service if you still cannot power on the phone after prolonged charging.

# **Extending the battery life**

Active applications, screen brightness levels, Bluetooth and Wi-Fi usage and GPS functionality can drain your battery. You can follow the helpful tips below to help conserve your battery power:

- Use the Power-saver feature in Settings. See Battery.
- Reduce the screen backlight time.
- Lower the screen brightness.
- Turn Wi-Fi, Bluetooth and auto-sync off when not in use.
- Disable the GPS function when not in use. Most applications using this function will periodically query the GPS satellites for

your current location, and each query drains your battery.

### Powering on/off

- Press and hold the **Power** key to turn on your phone.
- To power off, press and hold the Power key to open the options menu and touch Shut down.

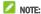

If the phone freezes or takes too long to respond, you can press and hold the **Power** key for about 16 seconds to restart the phone.

# Setting up for the first time

When you first power on your phone after you purchase it or reset it to factory settings (see Reset options), you will need to setup the device before use.

Select the language field and follow the on-screen prompts to setup your phone.

### Locking/unlocking the screen and keys

Your phone allows you to quickly lock the screen and keys (put the phone to sleep mode) when not in use and to turn the screen back on and unlock it, as needed.

### To lock the screen and keys:

To quickly turn the screen off and lock the keys, press the Power key.

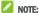

To save battery power, the phone automatically turns off the screen after some time of inactivity. You will still be able to receive messages and calls while the phone screen is off.

### To unlock the screen and keys:

- 1. Press the Power key to turn the screen on.
- 2. Swipe up on the screen.

- or -

Swipe from a shortcut icon at the bottom to open the related app or feature.

- or -

Touch a notification twice consecutively to open the related app.

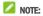

If you have set a fingerprint, an unlock pattern, a PIN or a password for your phone (see Protecting your phone with screen locks and Using your fingerprint), you'll need to press your finger against the fingerprint sensor, draw the pattern or enter the PIN/password to unlock your screen.

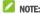

You can edit the shortcut icons on the lock screen. Swipe up on the home screen and touch Settings > Display > Edit lock screen shortcuts, and then touch Lock screen layout to set the number of shortcuts, touch a shortcut to change it, or touch Add shortcut to add one.

### Using the touch screen

Your phone's touch screen enables you to control actions through a variety of touch gestures.

### Touch

When you want to type using the onscreen keyboard, select items on the screen such as the application and settings icons, or press the onscreen buttons, simply touch them with your finger.

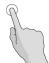

### Touch and Hold

To open the available options for an item (for example, a message or link in a web page), touch and hold the item.

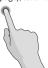

### Swipe or Slide

To swipe or slide means to quickly drag your finger vertically or horizontally across the screen.

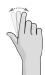

### Drag

To drag, press and hold your finger with some pressure before you start to move your finger. While dragging, do not release your finger from the screen until you have reached the target position.

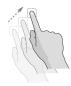

### Pinch

In some apps (such as Maps, web browser, and Gallery), you can zoom in and out by placing two fingers on the screen at once and pinching them together (to zoom out) or spreading them apart (to zoom in).

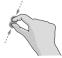

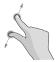

### Rotate the screen

For most screens, you can automatically change the screen orientation from portrait to landscape by turning the phone sideways.

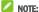

The auto-rotate feature needs to be enabled for the screen orientation to automatically change. Swipe up on the home screen and touch Settings > Display, and then switch on Auto-rotate screen if it is turned off.

You can also access the screen rotation control by sliding down the status bar twice, slide left and touch Auto-rotate/Portrait.

### Getting to know the home screen

The home screen is the starting point for your phone's applications, functions, and menus. You can customise your home screen by adding shortcuts, folders, widgets, and more.

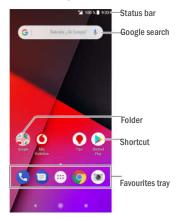

### Extended home screen panels

Your home screen is extendable, providing more space for shortcuts, widgets, or folders. Simply swipe right to left on the home screen to see the extended panels, if already configured. You can also add or remove home screen panels, or adjust their order.

### To add a new home screen panel:

- Touch to access the home screen.
- Touch and hold an item such as a shortcut, a folder or a widget on the screen and drag it to the right edge of the screen to create a new home screen panel and put the item on it.

### To move a home screen panel:

- Touch and hold an empty area of the home screen and slide left or right to view the home screen thumbnails.
- Touch and hold a thumbnail and drag it left or right to the place you need.

### To delete a home screen panel:

No empty home screen panel is allowed to exist. If the shortcut, widget or folder is the only item on the current home screen panel, the panel will be deleted as you remove the item.

### To open your favourite home screen app:

You can slide left to right on the home screen to open your favourite app quickly, which will require you to set it up first time round.

Slide left to right on the home screen to access your favourite home screen app.

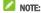

Swipe up on the home screen and touch **Settings > Display**, and then touch **Favourite app panel** to turn on or off this feature, or touch **Favourite home screen app** to select your favourite app.

### To lock or unlock your home screen layout:

After the home screen layout is locked, you cannot add/remove /adjust the home screen panel, or add/remove/move items on the home screen.

- To do this simply, touch and hold an empty area of the home screen to access the home screen thumbnails.
- Touch the d / d symbol at the top of the screen to lock/unlock the home screen layout.

# MOTE:

Swipe up on the home screen and touch **Settings > Display > Lock home screen layout** to lock or unlock the home screen layout.

# **Personalising**

# **Changing the system language**

- Swipe up on the home screen and touch Settings > System >
   Languages & Input > Languages. The first language in the list is
   the default system language.
- Touch Add a language and then the language you need. Select the regional variant of the language if prompted.
- Touch and hold a language and move it to the top to switch to that language.

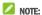

To remove languages from the list, touch **> Remove** and select the languages you want to delete.

# Setting the date and time

- Swipe up on the home screen and touch Settings > System > Date & time.
- 2. Set the date, time, time zone, and time format.
  - To adjust the date and time automatically, turn on

    Automatic date & time.
    - To adjust the date and time manually, turn off Automatic date & time and touch Set date / Set time to change the date and time.
    - ► To adjust the time zone automatically, turn on **Automatic**
    - To adjust the time zone manually, turn off Automatic time zone and touch Select time zone to set the correct time zone.
    - ► To adjust the time format, touch Use 24-hour format.

# Changing ringtone, notification and alarm sound

You can customise the default incoming call ringtone, notification sound, and alarm sound.

- Swipe up on the home screen and touch Settings > Sound > Ringtones.
- Touch Phone ringtone, Default notification sound, or Default alarm sound.

3. Select the ringtone you want to use.

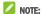

If you have additional audio files saved in the internal storage or the microSD card, touch **Add ringtone** at the bottom of the ringtone list to choose one as the ringtone.

4. Touch OK.

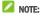

See Set a ringtone for a contact for how to assign a special ringtone to an individual contact.

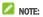

To make the phone ringtone fade in when a call comes, touch **Settings > Sound** and switch on **Gradually increase ringtone**.

### Turning on/off other sounds and vibration

- Swipe up on the home screen and touch Settings > Sound.
- Touch Dial pad tones, Screen-locking sounds, Charging sounds, Touch sounds, Vibrate on tap, or Gradually increase ringtone.

### Adjusting volume

- Swipe up on the home screen and touch Settings > Sound.
- Drag the sliders below Ringtone volume, Notification volume, Media volume, and Alarm volume to adjust the volume for each type of audio.
- NOTE:

You can adjust the media volume when a media application is in use by pressing the **Volume** key. If no media application is active, press the **Volume** key to adjust ringtone volume (or the earpiece volume during a call).

### Using do not disturb mode

You can limit interruptions with Do not disturb mode. This mode silences your phone so that it doesn't make sounds or vibrate when you don't want it to.

### To turn on Do not disturb mode:

- Swipe down from the top of the screen with two fingers to access the Quick Settings.
- Touch the word "Do not disturb" and turn on the switch at the top right corner.

- Touch Total silence, Alarms only, or Priority only depending on whether you want to allow exceptions. You can customise the exceptions when Priority only is selected.
- Touch Until you turn off Do not disturb if you want to turn off Do
  not disturb mode manually; touch + or to set the time
  before Do not disturb mode turns off automatically.
- Touch DONE.
- NOTES:
- Press the Volume key when no media application is active to show the volume bar. Drag the slider to the left or keep pressing the Volume down key to turn on vibration. Press the key again to turn on Alarms only.
- To turn off Do not disturb mode quickly, press either end of the Volume key when the screen is on and then touch TURN OFF NOW.

### To set exceptions for Do not disturb mode (Priority only):

You can set reminders, events, and callers that you specify as exceptions when Do not disturb mode is set to **Priority only**.

- Swipe up on the home screen and touch Settings > Sound > Do not disturb preferences > Priority only allows.
- Turn on the switch next to the items you want to allow. Touch Messages or Calls and set who can alert you of their messages or calls.
- NOTE:

When **Repeat callers** is switched on, you'll receive a notification if someone calls you a second time within a 15 minute period, regardless of whether notifications from that person receive priority status.

### To set a Do not disturb rule:

If you want to allow all notification alerts through most of the time, but want to limit alerts during certain times (like at night or on the weekends), you can set a rule for Do not disturb mode.

- Swipe up on the home screen and touch Settings > Sound > Do not disturb preferences > Add more.
- 2. Enter the rule name, select Time rule or Event rule.
- 3. Enter a name for the rule and touch OK.
- For a time rule, set the days, the start and end times, and set Do not disturb preferences. You can also choose whether to

allow the rule to stop at either the rule end time or by the next alarm you've set in the Clock app.

For an event rule, select a Calendar account you want to make the rule for, select the type of reply you want to use, and set Do not disturb preferences.

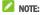

To turn on or off a rule, touch it to open its details screen and then touch the on/off switch.

### To block visual disturbances:

You can set Do not disturb mode to block visual disturbances such as notifications.

- Swipe up on the home screen and touch Settings > Sound > Do not disturb preferences > Block visual disturbances.
- Touch the on/off switches to choose whether to block visual notifications when the screen is on and off.

# Adding a mute switch on the lock screen

This feature allows you to quickly enable or disable silent mode on your phone via a virtual mute switch on the lock screen.

### To add the mute switch:

- Swipe up on the home screen and touch Settings > Sound.
- Switch on Silent mode mute switch.
- Touch Turn on mute switch to to select Allow alarms only or Total silence for the mute switch.

### To use the mute switch:

- Slide left on the mute switch bar on the right side of the lock screen.
- Touch the switch to enable or disable silent mode.

# Applying new wallpapers

You can set the wallpaper for the home screen and lock screen.

- Touch and hold an empty place on the home screen and then touch WALLPAPERS.
- Pick an image from Gallery, Photos or Wallpapers, or an animation from Live wallpapers. Pinch on the image from Gallery and Photos to crop it if needed.

If prompted, select to set the wallpaper for the home screen, the lock screen or both.

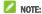

In addition, you can swipe up on the home screen and touch Settings > Display > Wallpaper to pick an image from Gallery, Photos or Wallpapers, or an animation from Live wallpapers.

# Changing screen brightness

- Swipe up on the home screen and touch Settings > Display > Brightness level.
- 2. Drag the slider to manually adjust the screen brightness.

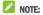

Your phone can automatically adjust the screen brightness for available light. Touch beside the slider to turn the feature on or off.

# Using night light

You can enable Night Light to tint the screen amber for eye care, or set a schedule when Night Light will be turned on.

- Swipe up on the home screen and touch Settings > Display > Night Light.
- 2. Turn on the switch beside Status to enable Night Light.

- or -

If you want to set a schedule when Night Light will be turned on automatically, touch **Schedule** and select an option.

Drag the slider below **Intensity** to adjust the eye care effect when Night Light is on.

# Showing or hiding the navigation keys

- Swipe up on the home screen and touch Settings > Features > Navigation keys.
- To hide the navigation keys, switch off Always show the navigation keys and touch on the navigation bar. To display the navigation keys again, swipe up from the bottom of the screen.

### Protecting your phone with screen locks

You can protect your phone by creating a screen lock. When it is enabled, you need to swipe up on the screen, draw a pattern or

enter a numeric PIN or password to unlock the phone's screen and keys.

- Swipe up on the home screen and touch Settings > Security & location > Screen lock.
- 2. Touch None, Swipe, Pattern, PIN or Password.
  - Touch None to disable the screen lock.
  - Touch Swipe to enable screen lock and allow unlocking with a 'swipe' gesture. You can unlock the screen by touching the display and sliding up.
  - Touch Pattern to draw and redraw a pattern that you must draw to unlock the screen.
  - Touch PIN or Password to set a numeric PIN or a password that you must enter to unlock the screen.
- For Pattern, PIN, or Password lock, select whether to protect your phone by requiring your pattern, PIN or password before it starts up. Then follow the onscreen prompts to continue.

# NOTE:

When this feature is enabled, your phone cannot receive calls, messages, or notifications until it starts up.

 For Pattern, PIN, or Password lock, select how you want notifications and their contents to show when the phone is locked. Then touch **DONE**.

# CAUTION:

Remember the pattern, PIN or password you set. Otherwise, you will have to reflash the phone software to use the phone and all data in your phone will be erased.

### Using your fingerprint

With the fingerprint sensor on the back of your phone, you can register up to 5 fingerprints and use them to unlock the phone, or access Private Space. You can also simply press the fingerprint sensor to take photos or answer calls, or swipe down on the fingerprint sensor to open the notification panel.

### NOTE:

The fingerprint feature is only usable when the screen lock (**Pattern**, **PIN** or **Password**) is enabled. When the screen lock is reset to **None** or **Swipe**, all registered fingerprints are erased.

### To register a fingerprint:

Swipe up on the home screen and touch Settings > Security &

### location > Fingerprint > Fingerprint management.

- Enter the screen lock pattern, PIN or password you set. If you haven't set a screen lock, follow the prompts to set it.
- 3. Touch REGISTER or Add fingerprint.
- 4. Follow the prompts to record a finger.
- 5. Touch OK.

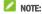

Touch an existing fingerprint record to change its name or delete it.

### To set touch-control functions:

- Swipe up on the home screen and touch Settings > Security & location > Fingerprint.
- 2. You can set the following options.
  - Take photo: Press the fingerprint sensor to take a photo when the Camera app is opened. No fingerprint verification is needed.
  - Answer call: Press the fingerprint sensor to answer incoming calls. No fingerprint verification is needed.
  - View notification panel: Swipe down on the fingerprint sensor to open the notification panel.

### To set fingerprint functions:

- Swipe up on the home screen and touch Settings > Security & location > Fingerprint > Fingerprint management.
- 2. Enter the screen lock pattern, PIN or password you set.
- Switch on or off Access Private Space. When this feature is enabled, you can press the fingerprint sensor to access Private Space with a registered fingerprint. See Private Space.

# Protecting your phone with screen pinning

You can use the screen pinning feature to keep an app in view, so others cannot switch to other apps or access your personal information.

### Turn on screen pinning

- Swipe up on the home screen and touch Settings > Security & location > Screen pinning.
- 2. Touch the switch to turn it on.
- If you want to ask for the unlock pattern, PIN or password before unpinning the screen, switch on Ask for unlock pattern / PIN / password before unpinning when the screen lock has been set.

### Pin a screen

- Ensure that screen pinning is turned on.
- 2. Open the app you want to keep in view.
- Touch . 3.
- If there are many app tabs, swipe up to find on the 4. front-most tab.
- Touch . 5.

### Unpin the screen

To unpin the screen and return to normal use, touch and hold and at the same time.

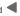

If you have asked for the unlock pattern, PIN or password before unpinning the screen, swipe up on the lock screen and draw the pattern or enter the PIN/password. You can also unlock the screen with your fingerprint if you have registered one.

# **Knowing the basics**

# Monitoring the phone status

The status bar at the top of the home screen provides phone and service status icons on the right side. Below are some of the icons you may see.

| E       | EDGE connected                                              |    | No signal                        |
|---------|-------------------------------------------------------------|----|----------------------------------|
| 3G / H+ | 3G/HSPA+ connected                                          |    | Signal strength                  |
| 4G      | 4G connected                                                | ×  | No data connection               |
| 0       | Do not disturb mode<br>on (Alarms only or<br>Priority only) | ×  | Issues with data connection      |
| •       | Do not disturb mode on (Total silence)                      | 4  | Flight mode                      |
| ı       | Vibration on                                                | *  | Bluetooth® on                    |
| 1       | Battery low                                                 |    | Connected to a<br>Wi-Fi® network |
|         | Battery full                                                | 2  | Speaker on                       |
| 0/0     | Battery charging                                            | 9% | Phone microphone off             |
| Ó       | Alarm set                                                   | 0  | GPS on                           |
| 0       | Portable Wi-Fi hotspot<br>on                                |    |                                  |

# **Managing notifications**

### **Notification icons**

The status bar at the top of the home screen provides notification icons on the left. Below are some of the icons you may see.

Applications may present their own notification icons.

| New SMS/MMS | ? | New Wi-Fi<br>network<br>detected |  |
|-------------|---|----------------------------------|--|
|-------------|---|----------------------------------|--|

|          | New message(s)<br>from the Gmail™<br>app | <u>+</u> | Downloading<br>data |
|----------|------------------------------------------|----------|---------------------|
| Š        | Missed call                              | <u>†</u> | Sending data        |
| eg.      | Call in progress                         | <b>P</b> | USB tethering<br>on |
| <u> </u> | Call on hold                             | 17/0     | Song playing        |

### Open/close the notification panel

Notifications report the arrival of new messages, calendar events, and alarms, as well as ongoing events, such as when you are playing music. You can open the notification panel to view the details of notifications.

- To open the notification panel, swipe your finger down from the top of the screen.
- To close the notification panel, swipe your finger up on the screen or touch

### Respond to or remove a notification

In the notification panel, you can respond to a notification or remove the notifications. The notification panel also supports expandable notifications that let you perform additional actions right from the notification itself.

- To respond to a notification, just touch it.
- Slide down with one finger to expand certain notifications. You
  can also swipe two fingers vertically or pinch-zoom to expand or
  collapse certain notifications, or touch 
   /^ to expand or
  collapse certain notifications and bundled notifications.
- You can take quick actions on some notifications. For example, you can expand a new message notification and reply it.
- To remove a notification, swipe it left or right.
- To remove all non-persistent notifications, touch CLEAR ALL below all the notifications.
- To manage notifications you have received, touch and hold a notification to see and customise the notification settings available. See Notifications.

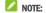

If you block notifications for an app, you may miss its important alerts and updates.

### **Use Quick Settings**

The Quick Settings make it convenient to view or change the most common settings for your phone.

Open the notification panel and you can find a few Quick Settings on the top. To open the Quick Settings panel and find all setting tiles, drag the notification panel downwards, or swipe down from the top of the screen with two fingers.

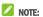

You can swipe left or right on the Quick Settings panel to find all setting tiles.

### To turn on or off settings quickly:

- Swipe down from the top of the screen with two fingers to open the Quick Settings panel.
- To turn on or off a setting, touch its tile. Touch and hold certain tiles to access more setting options. For example, touch and hold the Wi-Fi tile to open Wi-Fi settings.

### To customise the Quick Settings panel:

You can add, remove or rearrange the tiles on the Quick Settings panel.

- 1. Open the Quick Settings panel.
- 2. Touch at the bottom and do one of the following.
  - ▶ Touch and hold a tile and drag it to the position you want.
  - Touch and hold a tile and drag it to the section below to hide it.
  - In the Drag to add tiles section, drag a tile up to show it in the Quick Settings panel.

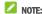

On the Quick Settings panel, touch 🌣 at the bottom to get to the Settings menu.

# Managing shortcuts and widgets

# Add shortcuts and widgets

- Swipe up on the home screen to view apps.
  - or -

To view widgets, touch and hold an empty area of the home

screen and select WIDGETS.

- 2. Slide up or down to browse the available apps or widgets.
- Touch and hold a widget or an app icon and drag it to a home screen panel.

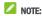

While holding the item, you can drag it to the right edge of the screen to create a new home screen panel and put the item on it.

### Move shortcuts or widgets

- Touch and hold a shortcut or widget on the home screen.
- 2. Drag it to the place you need.

### Remove shortcuts or widgets

- Touch and hold a shortcut or widget on the home screen.
- 2. Drag it to X (Remove) to remove it.

### Adjust widget size

- Touch and hold a widget on the home screen and then release it.
- An outline appears around the widget. Drag the outline to resize the widget.
- MOTE:

Not all widgets can be resized.

# **Organising with folders**

You can create folders on the home screen and add several shortcuts to a folder.

You can move or remove folders the same way as moving or removing shortcuts.

- Touch and hold a shortcut on the home screen and drag it quickly over another shortcut.
- Release the shortcut. A new folder will be created and both shortcuts are added into the folder.
- To add more shortcuts into the folder, touch and hold each shortcut and drag it over the folder before releasing it.
- NOTE:

Touch the folder and then touch the name field to rename the folder.

# Rearranging the favourites tray

The home screen includes a customisable Favourites tray at the bottom visible from all home screens. You can keep at most five items in the Favourites tray. Drag shortcuts or folders including the icon in or out of the tray to rearrange it.

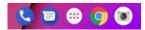

# **Using app shortcuts**

The app shortcuts feature allows you to quickly access common app functions from the home screen and the app list screen.

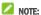

Not all apps support the app shortcuts feature.

- Touch and hold an app icon on the home screen or the app list screen.
- From the displayed menu, touch the function you want to use in the app.

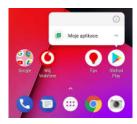

# NOTE:

You can also touch and hold a function from the displayed menu, and drag it to a home screen panel to create a shortcut of the function.

### **Notification dots**

Some apps will display a dot when they have notifications. The notification dots appear on the app icons on both the home screen and the app list screen.

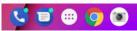

Touch and hold an app icon with a dot to preview its notifications. You can swipe a notification left or right to dismiss it.

# To turn on/off notification dots for all apps:

- Swipe up on the home screen and touch Settings > Apps & notifications > Notifications.
- 2. Touch the Allow notification dots switch to turn it on or off.

### To turn on/off notification dots for specific apps:

- Swipe up on the home screen and touch Settings > Apps & notifications > Notifications.
- 2. Switch on Allow notification dots.
- 3. Touch App notifications.
- Touch the app you want to customise and touch the Allow notification dot switch.

# **Entering text**

You can enter text using the onscreen keyboard. Some apps open it automatically. In others, you open it by touching where you want to type. Touch to hide the onscreen keyboard. You can also enter text by speaking with the Google voice typing feature.

### Enable or disable input methods

- Swipe up on the home screen and touch Settings > System > Languages & Input > Virtual keyboard.
- 2. Touch Manage keyboards.
- Slide the switches beside the input methods to enable or disable them.
- NOTE:

Some default input methods may not be disabled.

### **Change input methods**

- When you use the onscreen keyboard to enter text, touch the icon at the bottom right corner of the screen.
- 2. Select the input method you need.
- NOTE:

The icon appears only when more than one input method is installed and enabled.

### Gboard

Gboard provides a layout similar to a desktop computer keyboard. When screen auto-rotation is enabled, turn the phone sideways and the keyboard will change from portrait to landscape. The landscape

keyboard is not supported in all applications.

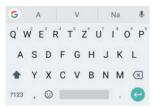

- Touch the alphabetic keys to enter letters. Touch and hold some specific keys to enter associated accented letters or numbers. For example, to enter E, touch and hold E and the available accented letters and number 3 appear. Then slide to choose E.
- As you enter a word, candidates appear above the keyboard.
   Touch to select the correct one. (You can drag a word to to remove it from the list of possible suggestions.)
- Touch to use uppercase. Double-tap to lock uppercase. This key also changes to indicate the current case you are using: for lowercase, for uppercase, and when locked in uppercase.
- Touch to delete the text before the cursor.
- Touch ?123 to select numbers and symbols. You can then touch =\< to find more or touch to choose emoji and emotions.</li>
- Touch use Google voice typing.
- Touch and hold , to change the input language or set up Gboard.
- Touch and hold , and then slide to to change the keyboard layout for one-handed typing.
- Touch to access more options.

### NOTE:

The keyboard layout may change in different apps.

### **Glide Typing**

Gboard supports the glide typing feature. You can use this feature to input a word by sliding through the letters.

To enable and use glide typing:

- Touch and hold on Gboard, and then touch Gboard keyboard settings.
- Touch Glide typing and then touch Enable glide typing if this feature is turned off.
- Move your finger from letter to letter on the keyboard to trace a word without lifting the finger until you reach the end of the word.

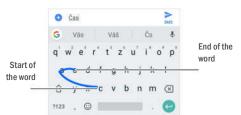

# NOTES:

- Touch when you want to. If you want to enter a single letter, go ahead and touch.
- Lift your finger at the end of the word. A space is added automatically when you begin to input the next word.

### Google voice typing

Google voice typing uses the Google voice recognition service to convert speech to text.

- Touch to access the voice typing feature when you are using Gboard.
  - Or touch at the bottom right and select **Google voice** typing.
- When you see the microphone image, speak what you want to type.
- 3. You can continue entering text to keep it or to delete it.
- NOTE:

Say "comma," "period," "question mark," "exclamation mark," or "exclamation point" to enter punctuation.

### **Editing text**

- Move the insertion point: Touch where you want to type. The cursor blinks in the new position, and a tab appears below it.
   Drag the tab to move the cursor.
- Select text: Touch and hold or double-tap within the text. The nearest word highlights, with a tab at each end of the selection.
   Drag the tabs to change the selection.
- Cut or copy: Select the text you want to manipulate. Then touch
   CUT or COPY to cut or copy the text to the clipboard.
- Replace text with the clipboard text: Select the text you want to replace. Then touch PASTE.
- Insert clipboard text to the text field: Touch the tab below the cursor and then select PASTE.

# Opening and switching apps

### Open an app

- Swipe up on the home screen or touch on the home screen to view apps.
- 2. Slide up or down on the screen and touch an app to open it.

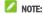

Drag the slider on the right side of the screen to the initial letter of the app you need, or touch the search box at the top to search for apps.

### Switch between recently opened apps

- Touch . The apps you've used recently are displayed in a series of tabs. Slide up and down to see all the tabs.
- 2. Touch a tab to open that app.

# NOTE:

You can swipe a tab sideways or touch **X** on the tab to remove it from the screen, (which will free up running memory on the device); touch on the tab to lock it.

# NOTE:

Double-tap to quickly switch between two most recently opened apps.

### Use two apps in split-screen mode

You can work with two apps at the same time in split-screen mode.

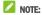

Some apps may not support split-screen mode.

### Method one:

- Touch to view your recently used apps.
- 2. Touch and hold the tab of the first app you want to use, and then drag it to the **Drag here to use split screen** area.
- If the second app you want to use is in the recent apps list, touch its tab. If not, from the home screen, touch to find and open the app you need.

### Method two:

- Open the first app you want to use, and then touch and hold
   The screen is divided into two.
- Find and open the second app you want to use, either by touching and selecting a tab or by touching from the home screen.

To turn off split-screen mode, touch and hold  $\square$ , or drag  $\square$  to the top or bottom of the screen.

# **Uninstalling an app**

- Swipe up on the home screen or touch on the home screen to view apps.
- Touch and hold an app icon and drag the icon to (Uninstall) at the top of the screen.
- 3. Touch **OK** to uninstall the app.

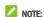

The pre-installed apps may not be uninstalled.

# **Connecting to networks and devices**

# Connecting to mobile networks

### Control mobile data use

### To enable or disable data access:

- Swipe up on the home screen and touch Settings > Network & Internet > Data usage.
- Touch the Mobile data switch to enable or disable mobile data use.

### To get data services when roaming:

- Swipe up on the home screen and touch Settings > Network & Internet > Mobile network.
- 2. Touch the Roaming switch if it is turned off.
- Touch the **Data roaming reminder** switch to turn on or off the reminder of data roaming.

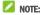

Data roaming may incur significant roaming charges.

### Select preferred network type

- Swipe up on the home screen and touch Settings > Network & Internet > Mobile network.
- Touch Preferred network type and touch the type of network you prefer the phone to connect to.

### Set access point names

To connect to the Internet you can use the default Access Point Names (APN). However if you wish to select, edit or add a new APN, please contact the service provider to get the necessary information.

- Swipe up on the home screen and touch Settings > Network & Internet > Mobile network.
- 2. Touch Access point names and then touch +.
- Touch each item to enter the information you get from your service provider.
- 4. Touch > Save to complete.
- NOTE:

To set the APN to default settings, touch > Reset to default.

# Select network operator

- Swipe up on the home screen and touch Settings > Network & Internet > Mobile network.
- 2. Switch off Automatically select network.
- 3. Touch Network to search for all available networks.
- Touch a network in the network list to register manually.
   You can also switch on **Automatically select network** to select the preferred network automatically.

# **Connecting to Wi-Fi (WLAN)**

Wi-Fi is a wireless networking technology that can provide Internet access at distances of up to 100 meters, depending on the Wi-Fi router and your surroundings.

### Turn Wi-Fi on and connect to a Wi-Fi network

- Swipe up on the home screen and touch Settings > Network & Internet > WI-FI.
- 2. Slide the switch to the On position to turn on Wi-Fi.
- Touch a Wi-Fi network name to connect to it.
- If the network is secured, enter the password and touch CONNECT.
- NOTE:

Your phone automatically connects to previously used Wi-Fi networks when they are in range.

### Get notified of open networks

- Swipe up on the home screen and touch Settings > Network & Internet > WI-FI.
- 2. Touch Wi-Fi preferences.
- 3. Turn on the Open network notification switch.

When Wi-Fi is on, you receive notifications in the status bar when your phone detects a high-quality open Wi-Fi network. Switch off this option to turn off notifications.

### Add a Wi-Fi network

You can add a Wi-Fi network if the network does not broadcast its name (SSID), or to add a Wi-Fi network when you are out of range.

To connect to a secured network, you first need to get the security details from the network's administrator.

- 1. Swipe up on the home screen and touch Settings > Network & Internet > Wi-Fi.
- 2. Slide the switch to the On position.
- 3. Touch Add network at the bottom of the Wi-Fi networks list.
- 4. Enter the network SSID (name). If necessary, enter security or other network configuration details.
- 5. Touch SAVE.

#### Connect to a WPS network

Wi-Fi Protected Setup (WPS) is a feature that makes it easy to add your phone to the access points which support WPS.

You can use one of the following methods to connect your phone to a wireless network using WPS.

#### Method one: WPS button (Recommended)

- Swipe up on the home screen and touch Settings > Network & Internet > Wi-Fi.
- 2. Slide the switch to the On position.
- 3. Touch Wi-Fi preferences > WPS Push Button.
- 4. Press the WPS button on the access point and the access point will recognise your phone and add it to the network.

#### Method two: PIN number

- 1. Swipe up on the home screen and touch Settings > Network & Internet > Wi-Fi.
- Slide the switch to the On position. 2.
- 3. Touch Wi-Fi preferences > WPS Pin Entry.
- 4. The WPS PIN number displays on the screen. Enter the PIN number into the access point's setup page.

After entering the PIN number, your phone automatically finds the access point and configures the connection.

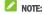

For detailed information about the WPS feature of the access point. please refer to its user documents.

### Forget a Wi-Fi network

You can make your phone forget about the details of a Wi-Fi network that you added - for example, if you don't want the phone to connect to it automatically or if it is a network that you no longer use.

1. Swipe up on the home screen and touch Settings > Network &

#### Internet > Wi-Fi.

- 2. Touch Saved networks at the bottom.
- 3. Touch the Wi-Fi network name and then touch FORGET.

### Using Wi-Fi Direct®

Wi-Fi Direct allows Wi-Fi devices to share files and data directly by connecting to each other without the need for wireless access points (hotspots).

#### To connect to another device via Wi-Fi Direct:

- Swipe up on the home screen and touch Settings > Network & Internet > WI-FI.
- 2. If Wi-Fi is off, slide the switch to the On position.
- Touch Wi-Fi preferences > Wi-Fi Direct. Your phone will search for other devices enabled with Wi-Fi Direct connections.
- Touch a device name below **Peer devices** to connect with it.
   The other device will receive a connection prompt and need to accept the request for connection. Both devices may need to enter a common PIN.
- Once connected the device is displayed as "Connected" in the Peer devices list.

### **Connecting to Bluetooth devices**

Bluetooth is a short-range wireless communication technology. Phones or other devices with Bluetooth capabilities can exchange information wirelessly within a distance of about 10 metres. The Bluetooth devices must be paired before the communication is performed.

### Turn Bluetooth on/off

- Swipe up on the home screen and touch Settings > Connected devices > Bluetooth.
- 2. Slide the switch to the On or Off position.

When Bluetooth is on, the \* icon appears in the status bar.

### Change the device name

- Swipe up on the home screen and touch Settings > Connected devices > Bluetooth.
- 2. Slide the switch to the **On** position if Bluetooth is off.
- 3. Touch Device name.
- 4. Edit the name and touch RENAME.

#### Pair with another Bluetooth device

- Swipe up on the home screen and touch Settings > Connected devices > Bluetooth.
- 2. Slide the switch to the On position if Bluetooth is off.
- Touch Pair new device. Your phone automatically scans for and displays the IDs of all available Bluetooth devices in range.
- 4. Touch the device you want to pair with.
- If necessary, confirm that the Bluetooth passkeys are the same between the two devices and touch PAIR. Alternatively, enter a Bluetooth passkey and touch PAIR.
  - Pairing is successfully completed when the other device accepts the connection or the same passkey is entered.

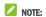

The Bluetooth passkey may be fixed for certain devices, such as headsets and hands-free car kits. You can try entering 0000 or 1234 (the most common passkeys), or refer to the documents for that device.

#### Forget (unpair with) a Bluetooth device

You can make your phone forget its pairing connection with another Bluetooth device. To connect to the device again, you must search for it and may need to enter or confirm a passkey again.

- Swipe up on the home screen and touch Settings > Connected devices > Bluetooth and ensure that Bluetooth is turned on.
- In the list of paired devices, touch the icon beside the Bluetooth device you want to forget.
- Touch FORGET.

#### Send data via Bluetooth

- Open the appropriate application and select the file or item you want to share.
- Select the option for sharing via Bluetooth. The method may vary by application and data type.
- Touch a Bluetooth device the phone has paired with or wait for it to search for new devices and touch one of them.

#### Receive data via Bluetooth

- 1. Turn Bluetooth on before trying to receive data via Bluetooth.
- Touch ACCEPT to start receiving the data. If necessary, flick down the status bar, touch ACCEPT on the Bluetooth sharing notification.

Received files are stored automatically in a dedicated folder (**Bluetooth**, for instance) in the phone. You can access them with the **File Manager** app.

### **Exchanging data via NFC**

Near Field Communication (NFC) allows your phone to exchange data with another NFC-enabled device when they touch each other or in close proximity.

Depending on the applications that you have installed on your phone, you might be able to use your phone as a transit pass or as an access pass. To use this feature, tap the back of your phone against an NFC-enabled access point, subject to applicable terms and conditions from the particular vendor.

To turn on and use NFC:

- Swipe up on the home screen and touch Settings > Connected devices.
- 2. Slide the NFC switch to the on position.
- If you want to share web pages, contact information, YouTube videos or other content on your phone to another NFC-capable device, touch **Androld Beam** and slide the switch to the **On** position.

### Using tap & pay

You can tap and pay with your phone at the merchants that accept contactless payments.

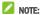

To use tap & pay, you need to install a nano-SIM card which supports NFC in your phone. For detailed information, please contact your Vodafone service provider.

### Set up tap & pay

To tap and pay, you must turn on NFC on your phone.

- Swipe up on the home screen and touch Settings > Connected devices.
- 2. Slide the NFC switch to the on position.

### Manage apps using tap & pay

If you have more than one app that lets you tap and pay, you can choose a default. Your default app is the one you'll automatically use when you tap and pay at a store. You can browse Google Play Store for more payment apps. Your payment apps need to support

the tap and pay functionality in order to show up.

To set your default payment app:

- 1. Open the payment app and turn on tap and pay.
- Swipe up on the home screen and touch Settings > Apps & notifications > Default apps > Tap & pay.
- 3. Select your default payment app.

### Turn off tap & pay

You can turn off tap and pay in two ways:

- Turn off NFC on your phone. Swipe up on the home screen and touch Settings > Connected devices and then slide the NFC switch to the off position. This also turns off Android Beam and other NFC features.
- Turn off the tap and pay functionality in your payment app. Not all payment apps support this option.

### Connecting to your computer via USB

You can connect your phone to a computer with a USB cable and transfer music, pictures, and other files in both directions. Your phone stores these files in the phone storage or on a removable microSD card (if available).

If you are using USB tethering, you must turn that off before you can use USB to transfer files between your phone and computer.

### Connect your phone to a computer via USB

- 1. Connect your phone to the PC with a USB cable.
- 2. The **Use USB to** options menu will automatically open, or you can open the Notification Panel and touch  $\Psi$ .
- 3. Choose one of the following options:
  - ► Charge this device: Charge your phone via USB.
  - ► Transfer files (MTP): Transfer files on Windows® or Mac®.

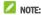

For Windows XP, please install Media Player 11 (or later version) when you use MTP.

 Transfer photos (PTP): Transfer photos or files if MTP is not supported by your computer.

### Disconnect your phone from the computer

To disconnect the phone from the computer, simply unplug the USB cable when you're finished.

### Using USB On-The-Go (OTG)

Your phone supports USB On-The-Go. You can connect the phone and a USB peripheral device (such as a USB flash drive, a USB mouse, or a USB keyboard) with an OTG adapter cable.

For example, when you connect the phone with a USB flash drive, you can browse the files on the flash drive; connect the phone with a USB mouse and you can navigate the phone with the mouse.

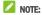

To safely remove a connected USB storage device (such as a USB flash drive), swipe up on the home screen and touch **Settings** > **Storage** and find the name of the device. Then touch \_\_\_\_ next to it.

### Removing or Erasing the microSD card

#### Removing the microSD card from your phone

If you need to remove the microSD card while the phone is on, you must unmount it first.

- Swipe up on the home screen and touch Settings > Storage.
- Touch 
   next to the card name in the Portable storage section.
- When the screen prompts the card is safely ejected, you can now remove it from the phone.

### Erasing and formatting the microSD card

- Swipe up on the home screen and touch Settings > Storage.
- 2. Touch the card name in the Portable storage section.
- 3. Touch : > Storage settings and then touch Format.
- 4. Touch ERASE & FORMAT.

### CAUTION:

The formatting procedure erases all the data on the microSD card, after which the files CANNOT be retrieved.

### Sharing your mobile data connection

You can share your phone's data capabilities through tethering or by activating the Wi-Fi hotspot feature to create a mobile hotspot.

### Share your mobile data connection via USB

You can access the Internet on your computer via the USB tethering feature of your phone. The feature needs a data connection on a

mobile network and may result in data charges.

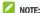

You cannot transfer files between your phone and your computer when the phone is USB tethered.

- 1. Connect your phone to your computer with a USB cable.
- Swipe up on the home screen and touch Settings > Network & Internet > Hotspot & tethering.
- Switch on USB tethering. A new network connection will be created on your computer.

### NOTE:

To stop sharing your data connection, switch off **USB tethering** or disconnect the USB cable.

#### Share your mobile data connection via Bluetooth

If your computer can obtain an Internet connection via Bluetooth, you can configure your phone to share its mobile data connection with your computer.

- 1. Pair your phone with your computer via Bluetooth.
- Configure your computer to obtain its network connection via Bluetooth. For more information, please see your computer's documentation.
- Swipe up on the home screen and touch Settings > Network & Internet > Hotspot & tethering.
- Switch on Bluetooth tethering. Your computer is now sharing your phone's data connection.

### MOTE:

To stop sharing your data connection, switch off **Bluetooth tethering**.

### Share your mobile data connection as a Wi-Fi hotspot

You can share your phone's data connection with other devices by turning your phone into a portable Wi-Fi hotspot. The feature needs a data connection on a mobile network and may result in data charges.

### NOTE:

When the portable Wi-Fi hotspot feature is enabled, you cannot use your phone's Wi-Fi capability to access the Internet. You still remain connected to the Internet via your mobile data network.

 Swipe up on the home screen and touch Settings > Network & Internet > Hotspot & tethering.

- Switch on Wi-Fi hotspot.
  - After a moment, the phone starts broadcasting its Wi-Fi network name (SSID).
- On another device, locate your phone via Wi-Fi and connect with it.
- Enter the password on that device. The password can be found in Settings > Network & Internet > Hotspot & tethering > Set up WI-FI hotspot > Password.

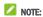

To stop sharing your data connection, switch off WI-FI hotspot.

#### Set your Wi-Fi hotspot

You can change the name of your phone's Wi-Fi network (SSID), secure your portable Wi-Fi hotspot, and set other options.

- Swipe up on the home screen and touch Settings > Network & Internet > Hotspot & tethering.
- 2. Touch the following Wi-Fi hotspot options:
  - Set up Wi-Fi hotspot:
    - Network name: Enter or edit a network name (SSID) that other devices see when scanning for Wi-Fi networks
    - Security: Choose a security option: Open (not recommended) or WPA2 PSK (other users can access your Wi-Fi hotspot only if they enter the correct password). When you select WPA2 PSK, touch the Password field to edit the security password.
    - Show password: If you have chosen WPA2 PSK security, check to show or uncheck to hide the password.
    - Hide my device: Check to hide or uncheck to broadcast your network name (SSID). If you choose to hide your device, other users need to get your network SSID to find the Wi-Fi hotspot.
  - Manage users: View a list of connected users, block or unblock users, or set the maximum number of devices that can connect to the hotspot simultaneously.
  - More Settings: Set hotspot sleep notification and policy.

### Connecting to virtual private networks

Virtual private networks (VPNs) allow you to connect to the resources inside a secured local network. VPNs are commonly deployed by corporations, schools, and other institutions to let people access local network resources when not on campus, or

when connected to a wireless network.

Depending on the type of VPN you are using, you may be required to enter your login credentials or install security certificates before you can connect to your VPN. You can get this information from your network administrator.

#### Add a VPN

- 1. Swipe up on the home screen and touch Settings > Network & Internet > VPN.
- Touch + at the top right corner and fill in the information 2. provided by your network administrator.
- Touch SAVE.

The VPN is added to the list on the VPN screen.

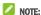

You must set a lock screen pattern, PIN or password before using VPN.

#### Connect to a VPN

- 1. Swipe up on the home screen and touch Settings > Network & Internet > VPN.
- 2. Touch the VPN that you want to connect to.
- 3. When prompted, enter any requested credentials, and then touch CONNECT.

### Modify a VPN

- 1. Swipe up on the home screen and touch Settings > Network & Internet > VPN.
- Touch beside the VPN that you want to modify. 2.
- 3. Edit the VPN settings and then touch SAVE.

### Using emergency mode

You can activate Emergency mode in an emergency. When it is activated, your phone will call the emergency services number, send SOS messages, sound the alarm, or flash SOS signal according to your settings.

#### To set up Emergency mode:

Before you use Emergency mode, you need to set it up.

- 1. Swipe up on the home screen and touch Settings > Accounts > Emergency mode.
- 2. Touch **SETUP** and follow the onscreen prompts to edit the SOS message, add your SOS contacts, edit your local emergency

services number, and set the emergency mode options.

Touch DONE.

#### To activate or deactivate Emergency mode:

Press and hold the **Power** key, and touch **Emergency mode**. When the timer counts down to zero, Emergency mode will be activated.

To deactivate Emergency mode, touch END.

### To set the Emergency mode options:

- Swipe up on the home screen and touch Settings > Accounts >
   Emergency mode.
- 2. Slide the switch to the On position.
- 3. You can set the following options:
  - Quick access: Press the Power key quickly 7 times to activate Emergency mode.
  - Auto call emergency services: Make your phone automatically call the emergency services number when Emergency mode is activated.
  - Emergency services number: Edit the emergency services number.
  - Send SOS messages: Make your phone automatically send SOS messages to selected contacts when Emergency mode is activated.
  - ► Edit SOS contacts: Add up to 5 emergency SOS contacts.
  - Edit SOS messages: Edit the default SOS messages that will be sent to your selected contacts.
  - Alarm sound: Make your phone automatically sound the alarm when Emergency mode is activated.
  - Flash Emergency light: Make your phone flash SOS signal using the flashlight when Emergency mode is activated.

### Phone calls

You can place calls from the Phone app, the Contacts app, or other apps or widgets that display contact information. Wherever you see a phone number, you can usually touch it to dial.

### Placing and ending calls

### Place a call by dialling

- From the home screen, touch <a>©</a>.
- 2. Touch and enter the phone number or the contact name with the dialpad. Touch to delete incorrect digits.

### NOTE:

As you enter the phone number or the contact name, your phone searches for matching information in your contacts. If you see the number and contact you want to call, touch it to place the call immediately.

Touch below the keypad to dial.

You can also touch the search box at the top of the **Phone** app screen and enter the phone number or contact name you want to call. Touch the matching contact or **Call** [number] to place the call.

### NOTE:

To make an international call, touch and hold the 0 key to enter the plus (+) symbol. Next, enter the country code, followed by the city/area code and then the phone number.

### NOTE:

To redial the last call you made, just touch from the home screen, touch again.

#### End a call

During a call, touch on the screen.

### Answering or rejecting calls

When you receive a phone call, the incoming call screen opens, displaying the caller ID or the information about the caller that you've entered in the Contacts app. You can answer or reject the call, or reject it with a text message.

#### Answer a call

When you receive a phone call, swipe up on the screen to answer

the call.

- or -

If the screen is unlocked, touch ANSWER to answer the call.

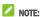

To silence the ringer before answering the call, press either end of the **Volume** key or the **Power** key.

### Reject a call

When you receive a phone call, swipe down on the screen to reject the call.

You can also swipe from at the bottom left to reject the call and select a pre-set text message or edit one to send to the caller.

If the screen is unlocked, touch **DECLINE** to reject the call.

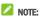

To edit the preset text response from within the Phone app, touch in the top search field and select **Settings > Oulck responses**.

### Working with the call history

The call history is a list of all the calls you've placed, received, or missed. It provides a convenient way to redial a number, return a call, or add a number to your contacts.

To open the call history, you can touch from the home screen and touch (in the top search field) > Call history.

### Place a call from the call history

- Open the call history.
- 2. Touch beside a listing to call back.

### Add a number from call history as a contact

- Open the call history.
- 2. Touch the contact icon in front of a number.
- Touch on the contact information screen.
- To add the number to an existing contact, touch a contact in the list. To add a new contact, touch Create contact.

### Take other actions on a call history entry

Open the call history, touch a listing and then touch  ${\bf Call\ details}$  to view more call information.

Touch to delete the entry.

- Touch **Copy number** to copy the number.
- Touch Edit number before call to edit the number in the dialler before calling it.
- Touch the contact icon in front of the entry to open the contact information screen, where you can send a message or email, call back or make a video call, edit the contact, add the contact to favourites, or add the number to contacts.

You can also block a number and report it as spam. Just touch a listing in the call history and touch Block/report spam, check Report call as spam as you need and then touch BLOCK.

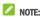

Touch : > Clear call history in the call history screen to delete all history records.

### **Calling your contacts**

- From the home screen, touch
- Touch Your favourite and frequently called contacts are displayed in the tab. Touch one to make a call.

- or -

Touch Your full contact list is displayed. Touch a contact and then touch its number to make a call.

### **Checking voicemail**

If you have set the phone to divert calls to voicemail, callers can leave voicemail messages when they cannot reach you. Here's how to check the messages they left.

- From the home screen, touch 🕓 > 📵 1.
- Touch and hold the 1 key in the dialler. If prompted, enter your 2. voicemail password.
- 3. Follow the voice prompts to listen to and manage your voicemail messages.
- MOTE:

See Set voicemail for how to set your voicemail service. For detailed information, please contact the service provider.

### Using options during a call

During a call, you will see a number of onscreen options. Touch an option to select it.

Touch to turn on or off the speaker.

- Touch to mute or unmute your microphone.
- Touch to switch to the keypad when you need to enter a code (for example, the PIN for your voicemail or bank account) during the call.
- Touch II to put the call on hold.
- Touch to make another call separately from the first call, which is put on hold.
- Touch  $\mathfrak O$  to put the caller you are speaking to on hold, and switch to the other call that has been put on hold.
- Touch  $\lambda$  to merge the separate calls into a single conference call.
- Touch to end the current call.

### WARNING!

Because of higher volume levels, do not place the phone near your ear during speakerphone use.

### Managing multi-party calls

When the call waiting and three-way call features are available, you can switch between two calls or set up a conference call.

### NOTE:

The call waiting and three-way call features need network support and may result in additional charges. Please contact your Vodafone service provider for more information.

#### Switch between current calls

When you're on a call and another call comes in, your phone screen informs you and displays the caller ID.

### To respond to an incoming call while you're on a call:

- Swipe up on the screen to answer the call. This puts the first caller on hold and answers the second call.
- Swipe from at the bottom right to answer the call. This
  ends the first call and answers the second call.
- Swipe down on the screen to reject the second call.
- Swipe from at the bottom left to reject the second call and select a preset text message or edit one to send to the caller.

#### To switch between two calls:

Touch It to switch to the other call.

#### Set up a conference call

With this feature, you can talk to two people at the same time.

- Place the first call.
- Once you have established the connection, touch  $\ ^{\ \ \ }$  and dial 2. the second number. This puts the first caller on hold.
- When you're connected to the second party, touch  $\lambda$ . 3.
- To end the conference call, touch

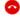

NOTE:

If one of the people you called hangs up during your call, you and the remaining caller stay connected. If you initiated the call and are the first to hang up, all callers are disconnected.

### Adjusting your call settings

#### Set contact display options

You can set the order of the contacts displayed in the 🔼 tab of the Phone app.

- From the home screen, touch  $\bigcirc$  > i (in the top search field) > Settings > Display options.
- Touch Sort by or Name format to set the order of the contacts 2. and the format of the contact names.

#### Set sound and vibration

Set the sound and vibration for incoming calls as well as dialpad sounds.

- From the home screen, touch \( \bigsize > \) (in the top search 1. field) > Settings > Sounds and vibration.
- 2. Touch the following options you want to configure.
  - Touch Phone ringtone to select the ringtone for incoming call notification.
  - Switch on Also vibrate for calls to enable vibration for incoming call notification.
  - Switch on Keypad tones to play sounds when you touch the dialpad keys.

### Edit quick response to rejected callers

- From the home screen, touch 🕓 > i (in the top search 1. field) > Settings > Ouick responses.
- Touch a text message to edit it. 2.

#### Use fixed dialling numbers

Fixed Dialling Numbers (FDN) allows you to restrict outgoing calls to a limited set of phone numbers.

- From the home screen, touch i(in the top search field) > Settings > Calls.
- Touch Fixed dialling numbers and the following options are available.
  - Enable FDN: Input the PIN2 code to enable the FDN feature.
  - Change PIN2: Change the PIN2 code for FDN access.
  - ► FDN list: Manage the FDN list.

## NOTE:

The PIN2 code is provided by your carrier. Entering an incorrect PIN2 code more times than allowed can get your nano-SIM card locked. Contact your Vodafone service provider for assistance.

#### Rar certain calls

Call barring feature allows you to forbid certain types of calls from your phone.

- From the home screen, touch i(in the top search field) > Settings > Calls.
- 2. Touch Call barring.
- 3. Set the restriction of specific types of calls from your phone.

### Forward incoming calls

Call forwarding feature allows you to forward your incoming calls to another phone number.

- Touch Call forwarding.
- 3. Touch an available option to enable it.

### Set call waiting and caller ID

- From the home screen, touch > : (in the top search field) > Settings > Calls.
- Touch Call waiting and turn on the switch to get notified of incoming calls during a call. Or touch Additional settings > Caller ID to choose whether your number is displayed when someone receives your outgoing call.

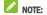

Please contact the service provider to check whether the caller ID and call waiting features are available.

#### Set call blocking

Call blocking allows you to block calls and messages from certain numbers.

- From the home screen, touch > i (in the top search field) > Settings > Call blocking.
- 2. Touch ADD A NUMBER.
- Touch BLOCK.

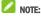

To unblock a number, touch  $\,\,\,\,\,\,\,\,\,\,\,\,\,\,\,\,\,\,\,\,\,\,\,\,\,\,\,\,\,\,$  next to the number and touch UNBLOCK.

#### Set voicemail

- Touch Voicemail to configure voicemail settings.
  - Touch Notifications to configure the notifications of voicemail.
  - Touch Advanced Settings > Service to select the voicemail service provider. Your carrier is the default.
  - Touch Advanced Settings > Setup > Voicemail number to edit the voicemail number.

### Use caller ID & spam protection

When you make or receive a call with caller ID and spam protection on, you can see information about callers or businesses not in your contacts or warnings about potential spam callers. To use caller ID and spam protection, your phone may need to send information about your calls to Google.

- From the home screen, touch > : (in the top search field) > Settings > Caller ID & spam.
- Switch Caller ID & spam on or off to enable or disable this feature.

### **Use Nearby places**

When you search from the Phone app, this feature will use your location to find nearby places that match your query.

- From the home screen, touch in the top search field) > Settings > Nearby places.
- 2. Switch Nearby places on to enable it and set its options.

### Contacts

You can add contacts on your phone and synchronise them with the contacts in your Google account or other accounts that support contact syncing.

To see your contacts, swipe up on the home screen and touch **Contacts**.

### **Checking contact details**

1. Open Contacts to access your contact list.

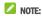

If more than one sync account has been added, touch > > the account name to switch to the account and view its contacts.

- 2. Scroll through the list to view all your contacts.
- 3. Touch a contact to view its details.

### Adding a new contact

- 1. Open Contacts.
- Touch to add a new contact.
- Enter the contact name, phone numbers, email addresses, and other information. Touch More fields if necessary.
- Touch SAVE to save the contact.

### Setting up your own profile

You can create your own name card in your phone.

- 1. Open Contacts.
- Touch > Settings > Your info.
   If a profile has already been set up, touch
- 3. Edit your profile information.
- 4. Touch SAVE.

### Importing, exporting, and sharing contacts

You can import contacts from your nano-SIM card, or import/export contacts from/to the phone storage or the microSD card. This is especially useful when you need to transfer contacts between different devices. You can also quickly share contacts using Gmail, Messages, Android Beam (NFC), Bluetooth, Google Drive, etc.

#### Import contacts from the nano-SIM card

- 1. Open Contacts.
- Touch > Settings > Import > SIM card.
- 3. Check the contacts you need and then touch IMPORT.

# Import contacts from the phone storage or the microSD card

- 1. Open Contacts.
- Touch > Settings > Import > .vcf file.
- Touch and find the vCard file(s) on the phone storage or microSD card and touch one to import contacts.

### NOTE:

Touch Show internal storage if needed to find your vCard file(s).

### Export contacts to the phone storage or the microSD card

- 1. Open Contacts.
- Touch > Settings > Export.
- 3. Touch and select the directory in which the vCard file will be saved. Touch Show internal storage if needed.
- 4. Edit the file name if needed and touch SAVE to create the file.

#### Share contacts

- 1. Open Contacts.
- In the contact list, touch and hold the contact you want to share.
- Check more contacts if needed and then touch <.</li>
- Choose how to share the contacts. Options depend on the applications and services installed.

### **Working with favourite contacts**

At the top of the contact list, you can find your favourite contacts.

#### Add a contact to favourites

You can add the contacts you use frequently to favourites so that you can find them quickly.

- Open Contacts.
- 2. Touch a contact and then touch  $\stackrel{\textstyle \curvearrowright}{}$  at the top.

#### Remove a contact from favourites

- 1. Open Contacts.
- Touch a favourite contact and then touch \* at the ton.

### Searching for a contact

- 1. Open Contacts.
- Touch at the top of the screen. 2.
- Enter the contact name or other information (such as phone 3. number) you want to search for. The contacts matched will be listed.

### **Editing contacts**

#### **Fdit contact details**

- Open Contacts.
- Touch a contact you need to edit and then touch

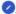

3. Edit the contact and touch SAVE.

#### Set a ringtone for a contact

Assign a special ringtone to a contact, so you know who is calling when you hear the ringtone.

- 1. Open Contacts.
- 2. Touch a contact you want to set a ringtone for and then touch > Set ringtone.
- Select a ringtone you like and touch OK. 3.

#### **Delete contacts**

- 1. Open Contacts.
- 2. Touch and hold the contact you want to remove.
- Check more contacts if needed and then touch -> DELETE. 3.

### Web accounts

### Adding or removing accounts

You can add multiple Google accounts and Microsoft Exchange ActiveSync® accounts. You may also add other kinds of accounts depending on the apps installed on your phone.

#### Add an account

- Swipe up on the home screen and touch Settings > Accounts > Add account.
- 2. Touch the type of account you want to add.
- Follow the onscreen steps to enter the information about the account. Most accounts require a username and password, but the details may vary. You may also need to obtain some information from IT support or your system administrator.

When the account is successfully added, it is displayed in the **Accounts** menu.

#### Remove an account

Removing an account will delete it and all information associated with it from your phone, such as emails and contacts.

- Swipe up on the home screen and touch Settings > Accounts.
- 2. Touch the account you want to remove.
- 3. Touch REMOVE ACCOUNT > REMOVE ACCOUNT.

### **Configuring account sync**

#### Configure auto sync setting

- Swipe up on the home screen and touch Settings > Accounts.
- 2. Switch Automatically sync data on or off.
  - When automatic sync is turned on, changes you make to information on your phone or on the web are automatically synced with each other.
  - When automatic sync is turned off, you need to sync manually to collect emails, updates, or other recent information.

### Sync manually

Swipe up on the home screen and touch Settings > Accounts.

- 2. Touch an account and touch Account sync.
- Touch > Sync now. Or touch the types of information you want to sync.

### Change an account's sync settings

- 1. Swipe up on the home screen and touch Settings > Accounts.
- Touch an account and touch **Account sync**. The account sync screen appears, showing a list of information the account can sync.
- When auto-sync is enabled, switch on or off items as you need.
   The types of information enabled on the phone and the web will be kept in auto-sync. When auto-sync is disabled, touch a listing to sync that type of information between the phone and the web.

## Messages

You can use Messages to exchange text messages (SMS), multimedia messages (MMS), and chat messages.

### Opening the Messages screen

From the home screen, touch

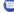

The Messages screen opens, where you can create a new message, search for messages, or open an ongoing message thread.

- Touch to write a new message or group chat.
- Touch Q to search for conversations with a contact using keywords of the contact name or number, or search for messages using keywords of the message content.
- Touch an existing message thread to open the conversation you've had with a certain number.

### Sending a message

- On the Messages screen, touch
- Add recipients by one of the following ways. 2.
  - Manually enter the recipient's number or contact name. (You can touch it to enter numbers with a dialpad.) If the phone presents a few suggestions, touch the one you want to add.
  - Select a recipient from your contact list.
    - To add more recipients for a group conversation, touch to add more recipients and then touch
- Touch the text box and enter the message text. 3. If you want to send a multimedia message, touch 🕕 to add a sticker, picture, video, audio, or location information to the message. See Adding an attachment below.
- Touch 4.
- NOTES:
- Do not add an attachment if you want to send a text message. Otherwise you may be charged for a multimedia message.
- You can also include email addresses as recipients for multimedia messages.

### Adding an attachment

To add stickers, touch .

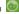

- To add a photo, touch Touch to snap a photo.
   Swipe up on the mini viewscreen to enlarge it to full size; swipe down to return to the mini viewscreen.
- To add a video, touch Touch to start recording a video and touch to stop recording.
- To add images or videos, touch . Touch a photo or video thumbnail or swipe up to select more images or videos. You can also touch . To add audio files, images or videos.
- To add a voice recording, touch Touch and hold to record a voice message.
- To add your location information, touch

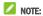

You can touch at the corner of an attachment to remove it from the message.

### Replying to a message

Messages you receive are appended to existing threads of the same number. If the new message comes from a new number, a new thread is created.

- On the Messages screen, touch the thread that has the message you want to reply to.
- 2. Type your reply in the text box at the bottom. You can touch if you want to reply with an MMS
- Touch .

### Forwarding a message

- On the Messages screen, touch the thread that has the message you want to forward.
- Touch and hold the message and then touch in the menu that opens.
- Touch an existing thread, or touch NEW MESSAGE to enter a recipient for the message.
- 4. Edit the content, if needed.
- 5. Touch .

### More message options

On the **Messages** screen, touch and hold a thread and the following options are available.

- Touch to archive the thread. You can touch Archived from the Messages screen to find all archived messages.
- Touch > DELETE to delete the thread.
- Touch or to turn on or off the notifications of the thread.
- Touch + to add the new number in the thread to your contacts.
- Touch > BLOCK to block the contact or number in the thread, and the thread will be archived. You can touch > Blocked contacts from the Messages screen to find all blocked numbers.

### NOTE:

You can touch and hold a thread and touch more to select them, and then choose to archive or delete them, or turn off their notifications.

### Web browser

Use **Chrome** to view web pages and search for information.

### Opening the browser

Swipe up on the home screen and touch **Chrome** to launch the web browser.

Chrome also opens when you touch a web link - for example, in an email or a text message.

To open a web page or search the web:

- Open the Chrome app.
- 2. Touch the address box at the top of the web page.
- Enter the address (URL) of a web page or enter terms you want to search for. You can also touch use to search by voice.
- Touch a URL or search suggestion or touch enter key on the keyboard to open the web page or search results.
- NOTE:

Touch  $:> \times$  if you want to stop opening the page.

### Using multiple browser tabs

You can open several web pages at the same time (one page in each tab) and switch between them freely.

### To open a new browser tab:

Touch : > New tab. A new browser tab opens.

#### To switch between tabs:

- Touch (the number shows how many tabs you have opened).
- 2. Swipe vertically to scroll through the list of opened tabs.
- 3. Touch the thumbnail of the tab you want to open.
- NOTE:

Swipe a thumbnail horizontally or touch its X to close the tab.

### **Downloading files**

- Touch and hold an image or a link to a file or to another web page.
- In the menu that opens, touch Download image or Download link.

The downloaded files are saved to your phone. You can view or open them in the **Downloads** app.

### **Changing Chrome settings**

You can configure a number of settings to customise the way you browse the web, including several that you can use to control your privacy.

To open the Chrome settings screen, touch : > Settings.

### Camera

You can use your phone to take photos and record videos. Photos and videos are stored in the phone storage. You can copy them to your computer or access them in the Gallery app.

### Capturing a photo

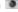

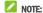

You can quickly open the camera when the phone is in sleep mode or in the lock screen by double-pressing either end of the **Volume** key. To use this feature, touch on the camera screen and switch on Camera quick launch.

2. Aim the camera at the subject and make any necessary adjustment. PHOTO (auto camera) mode is used by default.

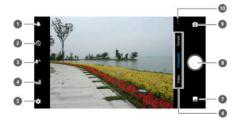

| Number | Function                                                                                                    |
|--------|----------------------------------------------------------------------------------------------------|
| 1      | Use the filter to select a colour effect or other special effects.                                                                                               |
| 2      | Set a time delay before the camera takes a picture automatically after you touch the shutter icon.                                                               |
| 3      | Change the flash setting.                                                                                                    |
| 4      | Turn on or off the HDR feature.                                                                                                    |
| 5      | Change the camera settings.                                                                                                    |
| 6      | Switch among the default PHOTO mode, VIDEO mode, and PORTRAIT mode. You can use PORTRAIT mode to focus on your subject with a depth effect and blur backgrounds. |
| 7      | View pictures and videos you have taken.                                                                                                    |

| Number | Function                                                                                                    |
|--------|----------------------------------------------------------------------------------------------------|
| 8      | Capture a picture.                                                                                                    |
| 9      | Switch between the front and back cameras.                                                                                                    |
| 10     | Use special photo or video camera modes: MANUAL, PANORAMA, SUPER NIGHT, MULTI EXPOSURE, SLOW EXPOSURE, TIME LAPSE, SLOW MOTION, MONO, BEAUTY, COLLAGE, and WIDE SELFIE. |

### WARNING!

Keep a safe distance when using the flash. Do not point the flash towards the eyes of people or animals.

### NOTE:

You can spread or pinch on the screen to zoom in or out before taking pictures.

Touch the area where you want the camera to focus, or leave the camera to autofocus on the centre of the image.

### NOTE:

In PHOTO mode, when you touch the screen to focus, the exposure bar appears beside the focus point. You can drag up or down to adjust the exposure.

 Lightly touch . You can also press either end of the Volume key or touch the fingerprint sensor to take a photo. See Using your fingerprint.

### NOTE:

When you use the front camera, you can also touch **BEAUTY** to use **BEAUTY** mode.

### **Recording a video**

You can record normal-speed video clips. The back camera also allows you to record slow motion or time lapse video.

- 2. Touch VIDEO.
- Aim the camera at the subject and make any necessary adjustments. You can touch any area on the screen that you want the camcorder to focus on before and during recording.
- Touch to start recording. You can touch to save the frame as a photo.

Touch to stop recording.

### NOTES:

- You can pinch or spread your fingers on the screen to zoom in or out before and during recording.
- When you touch the screen to focus, the exposure bar appears
  beside the focus point. You can drag point or down to adjust
  the exposure. Touch and hold the focus point or touch
  at the top to lock the focus.
- To capture slow motion or time lapse video, touch 
  SLOW MOTION or TIME LAPSE. Touch to start recording and touch to stop. In SLOW MOTION mode, you can touch to pause or resume recording. In TIMELAPSE mode, you can touch to save the frame as a photo.

### Using manual camera mode

You can use MANUAL mode to adjust more camera options for your photo such as ISO, white balance, exposure, etc.

- 2. Touch ••• > MANUAL.
- Aim the camera at the subject and you can make the following adjustments.
  - Drag the green square to any area on the screen that you want to focus on. Touch and hold it to lock the focus.
  - Drag the yellow circle to any area on the screen where you want the camera to meter exposure so as to adjust the photo brightness. Touch and hold the circle to lock exposure.
  - Touch the camera option icons and use the slider to adjust them, including shutter speed, ISO, overall exposure, white balance, interval for time lapse pictures, and focus.
- Touch to take the photo.

### **Using other camera modes**

Besides capturing photos and videos in the traditional way, your camera app offers other powerful and interesting camera modes.

Touch ••• in the viewfinder screen to find them all.

MANUAL: Adjust more camera options for your photo such as

ISO, white balance, exposure, etc.

- PANORAMA: Capture panorama photos both horizontally and vertically.
- SUPER NIGHT: Capture pictures in low-light environment.
- MULTI EXPOSURE: Capture multiple photos to create collages and special effects.
- SLOW EXPOSURE: Capture water flow, star trail, or car trail.
- TIME LAPSE: Set the time interval between each frame when
  you shot time lapse videos with the back camera.
- SLOW MOTION: Capture slow motion video clips.
- MONO: Take a photo with only one colour visible. Touch a colour option, and then use the range slider to adjust the colour selection to achieve the desired effect.
- BEAUTY: Use auto-beauty mode or customise the personal options to beautify faces in the picture.
- COLLAGE: Capture two photos to create a collage.
- WIDE SELFIE: Take a wide-angle selfie with the front camera.
- NOTE:

Some camera modes are only available for the back camera.

### **Customising camera/camcorder settings**

Before capturing a photo or a video, you can touch to open the following camera and camcorder setting options.

NOTE:

Some camera and video options will change according to different camera modes.

#### Options in photo mode

- ► **Resolution:** Set the image size for your photo.
- Active photo: Enable active photo mode to shoot active photos, which include a still image and a short video clip.
- Smile capture: Available for the front camera. When this feature is enabled, the phone will take a photo automatically when a smile face is detected.
- Point-and-shoot: Available for the front camera. When this
  feature is enabled, you can touch the viewfinder screen to
  take a photo.
- Mirror image: Available for the front camera. When this feature is enabled, the captured photo will be saved as it is shown in the preview.
- V gesture: Available for the front camera. When this

- feature is enabled, the phone will take a photo automatically when you show the V gesture.
- Watermark: Apply a watermark to your photos. You can customise the watermark.
- ▶ Metering: Adjust the metering setting.
- Histogram: Turn on or off histogram, which can show the brightness and darkness of the current view.
- Composition: Show or hide grid or golden spiral for balanced photo composition.
- ▶ Level guide: Enable or disable the level guide.
- Shutter sound: Turn on or off the shutter tone.
- Location tag: Select whether to store the location information in your captured photos and videos.
- Volume key control: Use the Volume key as the shutter button or to zoom in and out.
- Fingerprint: Allow you to touch the fingerprint sensor to take a photo or record a video.
- Camera quick launch: If this feature is enabled, you can quickly open the camera and take a photo when the screen is off and locked by double-pressing either end of the Volume key.
- Anti-banding: Set the anti-banding value when you take pictures of TV or computer screens to avoid stripes on the screen.
- Save original image: Choose whether to keep both the original and HDR/filter versions of the photo.
- Save location: Change the storage location for captured photos and videos when a microSD card is installed.
- Help: Enable the Help icon on the viewfinder screen and touch the icon to view help details.
- Reset settings: Restore default camera and video settings.

#### Options in video mode

- ▶ Video quality: Set the quality for your video.
- ▶ Shutter sound: Turn on or off the shutter tone.
- Location tag: Select whether to store the location information in your captured photos and videos.
- ► Fingerprint: Allow you to touch the fingerprint sensor to take a photo or record a video.
- Anti-banding: Set the anti-banding value when you record videos of TV or computer screens to avoid stripes on the screen.
- Save location: Change the storage location for captured

- photos and videos when a microSD card is installed.
- ► **Help:** Enable the Help icon on the viewfinder screen and touch the icon to view help details.
- ▶ Reset settings: Restore default camera and video settings.

## **Gallery**

### **Opening gallery**

Swipe up on the home screen and touch **Gallery** to view albums of your pictures and videos.

### **Working with albums**

When you open Gallery, all pictures and videos on your phone are displayed in a number of albums. Touch **PHOTOS/ALBUMS** or slide left or right to switch between the Camera album and other albums.

#### To view album contents:

Touch an album to view the pictures and videos it contains.

#### To share albums, pictures, or videos:

- Touch and hold an album to select it or touch and hold an item after you open an album to select a picture or a video.
- 2. Touch more items that you want to share.
- 3. Touch sand select how you want to share the items.

#### To delete albums, pictures, or videos:

- Touch and hold an album to select it or touch and hold an item after you open an album to select a picture or a video.
- 2. Touch more items that you want to delete.
- 3. Touch > OK.

### Working with pictures

Touch a picture in an album to view the picture in full screen.

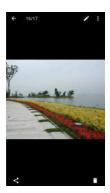

When viewing a picture in full screen, the following features are available.

- Swipe horizontally to see more pictures or videos.
- Pinch a picture or video to make it smaller. You'll then see a filmstrip-style view of all your pictures and videos in a row. Swipe left or right to scan through them all.
- In the filmstrip-style view, you can delete a picture or video by swiping it up. If you accidentally delete one, touch UNDO to retrieve it.
- In the filmstrip-style view, you can encrypt a picture or video by swiping it down when Privacy Space is enabled. See Privacy Space.
- Double-tap the picture, or pinch two fingers together or spread them apart to zoom out or in.
- Touch 🎤, 端 or 🔳 to edit, share or delete the picture.
- Touch to rotate, edit or print the picture, set it as wallpaper or contact photo, check file details, rename the picture or video, encrypt the picture or video when Privacy Space is enabled, or browse the album contents in a slideshow.
- If the picture is an active photo you have captured, touch to play it.

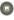

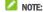

Some options may not be available for certain albums or pictures.

### **Retouching your pictures**

You can edit any photos you took and some other pictures in Gallery.

The changed picture is saved in the same album as the original image, which is not affected.

 Touch while viewing a picture in full screen to open the Photo Editor interface.

NOTE:

You can also touch : > Other edit > Photos to edit the picture with Photos.

Touch an edit option along the bottom of the screen and edit the picture.

Apply blur effects, filters, or old photo effects.

Crop, rotate, or flip (mirror) the picture.

Adjust exposure, contrast, sharpness, and other light options.

Adjust the colour of the picture with saturation, hue, and other colour effects.

Select a colour and draw anything, add text, or apply a mosaic effect on the picture.

3. Touch  $\checkmark$  to keep the change or touch  $\times$  to cancel it.

Touch to save the new picture.

NOTE:

Touch in the Photo Editor screen to see the edits you have made and undo or redo them.

## Making a GIF picture or a collage

You can put together a few pictures in the albums to make an animated GIF picture or a collage of pictures.

- Open the Gallery app and touch SGF maker or Collage maker.
- 2. Touch an album.
- Touch the pictures you need. You can exit the album and open other albums to add more pictures.
  - To make a GIF, touch 2 to 50 pictures in the order or reverse to the order that you want them to appear in the GIF.
  - ▶ To make a collage, touch 2 to 9 pictures.

The pictures you touched are displayed along the bottom.

Touch Storemove the pictures you do not need.

- 4. Touch **NEXT**. The GIF or collage is displayed.
- 5. Touch the options along the bottom to adjust the final picture.
  - For GIF, you can adjust the speed, play order, image size, or touch MORE to adjust each picture or rearrange the pictures.
  - For collage, touch TEMPLATE, FREE, or COLLAGE and then select a border, shading, or style.
- 6. When you are satisfied with the final picture, touch 

  to save the GIF or touch 

  to save the collage.

The picture is saved to the **picture\_editor/GiF** or **picture\_editor/Collage** folder in your phone.

## **Playing videos**

- Touch an album in the gallery and then touch the thumbnail of a video.
- Touch at the centre and select a player to start playing. Touch the video to view the playback controls.

## Music

Swipe up on the home screen and touch **Music** to play audio files stored on your phone. Music supports a wide variety of audio formats, so it can play music you purchase from online stores, music you copy from your CD collection, and so on.

## Viewing your music library

Open Music and touch **All songs** to view all your audio files or by categorised lists of artists, albums, and genres. You can also touch **Favourites**, **Recently played** or **Folders** to find songs, or view all your playlists in the **My playlists** section.

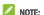

If an audio file is being played, its name and player controls are displayed at the bottom of the screen. Touch the area to open the playback screen.

# Setting a song as the default ringtone or notification sound

The song will be used as the ringtone for all incoming calls, except those from contacts to whom you have assigned special ringtones (see Set a Ringtone for a Contact). You can also set a song as the notification sound.

- 1. Open Music and touch All songs to see your music library.
  - NOTE:

If you are in the playback screen, touch  $\checkmark$  at the top left of the screen to return to the music library.

- 2. Touch next to a song in any list.
- 3. In the menu that opens, touch Set as ringtone.
- 4. Touch Set as ringtone or Notification sound.
- If prompted, select part of the song or full song and touch SET AS RINGTONE or SET AS NOTIFICATION TONE.
- NOTE:

If the song is being played and you're in the playback screen, you can touch : > Set as ringtone.

## **Playing music**

Touch a song in the music library to listen to it. Touch the bottom of

the screen to open the following playback screen.

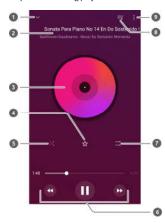

| Number | Function                                                                                                    |
|--------|----------------------------------------------------------------------------------------------------|
| 1      | Return to the music library.                                                                                       |
| 2      | Song, album, and artist information.                                                                               |
| 3      | Album artwork.                                                                                                    |
| 4      | Add the song to the Favourites playlist.                                                                           |
| 5      | Turn on or off shuffle.                                                                                            |
| 6      | Playback control: Skip songs or pause and resume playback. Drag the progress bar to jump to any part of the track. |
| 7      | Toggle repeat mode. You can repeat the current song, repeat the current playlist, or turn off repeat.              |
| 8      | View the current playlist.                                                                                         |
| 9      | Get more options.                                                                                                  |

## **Managing playlists**

Create playlists to organise your music files into sets of songs, so that you can play the songs you like in the order you prefer.

From any music library category, touch > Add to next to a song to add it to a playlist or create a new playlist.

In the My playlists section, touch a playlist to view its content.
 You can then touch at the top right and select to add more songs to the playlist, rename or delete the playlist; touch Remove next to the song to remove it from the playlist.

## Video

Use the Video app to manage your video library and watch videos.

## Opening the video library

Swipe up on the home screen and touch **Video** to view your video library, where your video files are displayed in a list.

Swipe up or down to find the video you want. You can also touch

> Search to search for video files, or touch > View or Sort to change the display mode or sort the list.

## Playing and controlling videos

Touch a video in the video library to play it. Touch the screen to show the playback controls. You can control the video and audio or carry out other operations.

- Touch the play/pause button at the bottom to pause or resume the playback.
- Slide horizontally on the screen to rewind or fast forward.
- Slide vertically on the right or left part of the screen to adjust volume or brightness.
- Spread or pinch two fingers on the screen to zoom the video in or out.
- Touch or to skip to the previous or the next video.
- Touch to change the video ratio.
- Touch or to hide or show the control panel.
- Touch to play the video in a small floating window.
- Touch to share, delete, rename, encrypt, or trim the video, check file details, or configure player settings.

## **Managing video files**

## **Delete video clips**

- 1. Touch and hold the video you want to delete in the video library.
- 2. Touch more videos that you want to delete.
- Touch > 0K.

## Share video clips

- 1. Touch and hold the video you want to share in the video library.
- 2. Touch more videos that you want to share.

3. Touch  $\leq$  and select how you want to share them.

## Voice recorder

Voice Recorder enables you to record and listen to voice memos.

## Recording a voice memo

- 1. Swipe up on the home screen and touch Voice Recorder.
- 2. Touch ... to select the audio format of the recording.
- Touch to start recording. During recording, you can do the following:
  - ► Touch / to pause or continue the recording.
  - ► Touch to add time tags to the recording.
- 4. Touch Done to stop recording.
- Edit the file name and touch SAVE to save the recording.
   If you don't want to save the memo after recording it, touch
   DELETE > DELETE to delete it.

## Playing a voice memo

- Touch at the top right of the screen to see all recordings.
- 2. Touch the title of a memo to play it.

## Editing a voice memo

You can trim a voice recording and add or remove time tags.

- While playing a recording, touch to open the editing screen.
- Drag to trim the recording. You can touch to preview the trimmed recording.
  - NOTE:

Touch a tag to delete it, or touch 💌 to add a tag.

 Touch and touch SAVE to save your changes and a new file will be created.

## NOTE:

Touch next to a recording in the list to share, delete, rename, edit, encrypt, view details, or set as the default phone ringtone or notification ringtone.

## More apps

#### Calculator

Swipe up on the home screen and touch **Calculator** to use the phone's convenient built-in calculator for some basic as well as advanced mathematical equations.

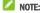

Slide left while holding the phone upright, or hold the phone on its side, to access advanced buttons.

#### Clock

Swipe up on the home screen and touch **Clock**. The **Clock** app allows you to check local time in places around the world, set alarms, and use timers.

#### Set a new alarm

- 1. Touch the tab in the Clock app.
- Touch an existing alarm to configure it, or touch to bottom of the screen to create a new alarm.
- Set the time and touch **OK**. Then edit repeat, alarm sound, vibration, and label.

## MOTES:

- To enable or disable existing alarms directly, just touch the switches on the right side.
- Touch to set more alarm options in the Alarms section.

#### Check world time

Touch the tab in the **Clock** app to check local time around the world as well as the next alarm.

Touch at the bottom to add other cities.

## Use the stopwatch and timer

Touch the  $\stackrel{\frown}{\bigcirc}$  or  $\stackrel{\bigstar}{}$  tab in the **Clock** app to use the stopwatch or the countdown timer.

Stopwatch allows you to record lap times, while countdown allows you to set a time and count down to zero.

#### **Downloads**

The **Downloads** app keeps a record of the files you have downloaded using apps such as **Chrome** or **Gmail**.

Swipe up on the home screen and touch **Downloads** to check the record.

- Touch a file to open it with the appropriate applications.
- Touch and hold a file to delete or share it, or get more options.

## File manager

Quickly access all of your images, videos, audio clips, and other types of files on your phone storage, the microSD card and the connected USB device.

Swipe up on the home screen and touch File Manager. Touch Category to find the file you need by category, or touch Local storage > Phone, SD card, or General USB drive to browse folders and files on the phone storage, the microSD card, or the connected USB device.

- Touch folders and files to access stored items.
- Touch and hold an item and touch to access option icons such as Copy, Move, Rename, or Compress.
- To copy or move an item, navigate to a new location and touch PASTE.
- Touch + to create a new folder in the current directory.
- Touch Q to search for a file or folder by name.
- Touch > Sort by to change the order of the items in the list.
- Touch > Multi-Select to select multiple items for sharing, deletion, copying, moving, or compression.

## **Private Space**

Private Space allows you to encrypt your files, lock your apps and manage your account passwords. To access Private Space, you need to draw a pattern, enter a PIN, or use your registered fingerprint.

## Open Private Space for the first time

When you use Private Space for the first time, you need to set a new lock pattern or PIN for Private Space.

- Swipe up on the home screen and touch Private Space.
- 2. Touch SETUP PASSWORD.
- 3. Draw and redraw a pattern that you must draw to access

Private Space, or touch **Or set PIN** to set a PIN that you must enter to access Private Space.

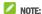

The pattern and PIN are different from the screen lock pattern and PIN.

Select the security question and enter your answer, and then touch **DONE**.

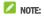

If you forget the pattern or PIN you set, you can reset it by entering the answer of the security question.

 If you have registered a fingerprint in your phone, the phone will prompt you to use your fingerprint to access Private Space.
 Touch OK to confirm.

### Encrypt pictures/videos/files

After the pictures, videos, and files are encrypted, they can be accessed only in Private Space.

- 1. Swipe up on the home screen and touch Private Space.
- 2. Enter the lock pattern, PIN or fingerprint you set.
- 3. Touch Pictures. Videos or Files.
- Touch + to add pictures, videos, or files from your phone storage or the microSD card. You can also take pictures or videos and encrypt them directly.

The added items will be moved into Private Space.

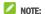

To decrypt pictures, videos, or files, touch and hold an item and touch more to select them, and then touch 50 > 0K.

## Lock apps

After an app is locked, you need to enter the lock pattern, PIN or fingerprint you set before using that app.

- 1. Swipe up on the home screen and touch Private Space.
- 2. Enter the lock pattern, PIN or fingerprint you set.
- 3. Touch App lock.
- 4. Turn on the switches beside the apps you want to lock.
- NOTE:

Touch on the App lock screen and touch App lock to turn on or off this feature, or touch Lock mode to set when the locked apps will be locked again after you finish using them.

## Use password book

- 1. Swipe up on the home screen and touch Private Space.
- 2. Enter the lock pattern, PIN or fingerprint you set.
- Touch Password book. You can add and manage your account description, user name and password in the password book.

## **Set Private Space**

- 1. Swipe up on the home screen and touch Private Space.
- 2. Enter the lock pattern, PIN or fingerprint you set.
- 3. Touch and set the following options.
  - Security settings:
    - Login type: Select pattern or PIN as the login type to access Private Space and the locked apps.
    - Security question: Edit your security question and answer.
      - NOTE:

If you forget the lock pattern or PIN, you can touch **Forgot password** on the screen and enter your answer to reset the pattern or PIN.

- Pattern settings: Set whether the phone vibrates or whether the pattern is visible when you draw the lock pattern.
- Fingerprint access Private Space: Set whether to use the fingerprint you set to access Private Space and the locked apps.
- Private Space backup: Back up Private Space data. If you forget the pattern or PIN of Private Space, you cannot restore the data.
- Private Space restore: Restore Private Space data.
- Backup reminder notification: Set whether to be notified to back up regularly when Private Space has new data.

## Google apps

Open the Google apps to use Google services.

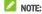

Some contents or Google services may not be available in your region.

- Calendar: Organise your time and reminds you of important events.
- Chrome: Use the Chrome app to browse the Internet and get your bookmarks, browsing history, and more synced with your Google account.

- Docs/Sheets/Sildes: Use words documents, excel sheets, and slideshows offered by Google for your work and projects.
- Drive: Store files on Google servers for free after you sign in to your Google account. You can access them on your computers, your phones and other devices, share them, or collaborate with others.
- Duo: Video chat one-on-one using Wi-Fi or mobile data.
- Find Device: Locate, lock, or wipe your lost device remotely.
- Fit: Make it easy to store, access, and manage your fitness data and help you measure and achieve fitness goals.
- Gmail: Send and receive emails via your Gmail account or other personal email accounts.
- Google: Use Google search or get information when you need it with the Google feed.
- Keep: Create, share, and collaborate notes quickly and easily.
- Maps: Find your place and find your way in the world.
- News & Weather: View weather forecasts and news stories about common topics. You can also customise the news topics that are displayed.
- Newsstand: Purchase and read newspapers and magazines.
- Photos: Manage photos on the phone and your Google account.
- Play Books: Read eBooks downloaded from the Google Play Store. You can read books online or mark them for availability offline, so you can read them when you don't have an Internet connection.
- Play Games: Buy and play games from the Google Play Store.
   Share your gaming experience and progress with your friends.
- Play Movies & TV: Purchase, download and watch the latest and your favourite movies and TV shows.
- Play Music: Play music on the phone and on your Google account.
- Play Store: Buy and download apps, games, and other content from the Google Play Store.
- Translate: Type, speak or point the camera at text to translate with Google Translate.
- YouTube: Watch video clips from YouTube.com, or upload your own and share with the world.

## **Settings**

Swipe up on the home screen and touch **Settings**. The **Settings** app contains most of the tools for customising and configuring your phone.

At the top of the Settings screen, you can see setting suggestions. Touch to check the recommended settings.

#### **Network & Internet**

#### Wi-Fi

Open **Settings** and touch **Network & Internet > WI-FI**. You can turn Wi-Fi on or off and configure your Wi-Fi connections. See **Connecting to Wi-Fi (WLAN)**.

When Wi-Fi is on, touch **Wi-Fi preferences > Wi-Fi Direct** in the **Wi-Fi** menu to share data between two devices via Wi-Fi directly. See **Using Wi-Fi Direct®**.

#### Mobile network

Open Settings and touch Network & Internet > Mobile network to control mobile data roaming, set network type, set access point names and select mobile network. See Connecting to mobile networks.

### **Data usage**

Open Settings and touch Network & Internet > Data usage to check and manage mobile data use. You can view and restrict Wi-Fi data usage as well.

- Touch Data Saver to enable Data Saver which prevents apps from using data connection in the background. For an app you're currently using, it can access data, but may do so less frequently when Data Saver is enabled. You can also touch Unrestricted data and allow some apps to always have access to data connection even when Data Saver is turned on.
- Touch the Mobile data switch to turn on or off mobile data.
- Touch Mobile data usage to check how much data has been used during the time cycle you set, see what apps have been using mobile data, restrict background data for individual apps, or allow unrestricted data usage when Data Saver is on for individual apps.
- Touch Billing cycle to set the reset date of the data usage cycle, and set mobile data warning and limit.
- Touch Wi-Fi data usage to view the Wi-Fi usage of apps.

 Touch Network restrictions to select Wi-Fi networks that are metered. Apps may warn before using these networks for large downloads to avoid high mobile data bills.

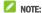

The data usage is measured by your phone, and your carrier's data usage accounting may differ.

## **Hotspot & tethering**

Open Settings and touch Network & Internet > Hotspot & tethering to share your phone's mobile data connection with PCs or other devices via USB, Bluetooth or Wi-Fi. See Sharing your mobile data connection.

#### VPN

Open **Settings** and touch **Network & Internet > VPN** to set up and connect to virtual private networks. See **Connecting to virtual** private networks.

### Flight mode

Open **Settings** and touch **Network & Internet > Flight mode** to turn flight mode on or off. All the phone's radios that transmit voice or data are turned off when flight mode is on.

### Call settings

Open Settings and touch Network & Internet > Call settings to configure calling options. See Adjusting your call settings.

### **Connected devices**

#### Bluetooth

Open Settings and touch Connected devices > Bluetooth. You can turn Bluetooth on or off and configure your Bluetooth connections. See Connecting to Bluetooth devices.

#### Cast

Open Settings and touch Connected devices > Cast. Touch \$ and check Enable wireless display. Connect with TVs, projectors or other devices that support wireless display and project your phone's content wirelessly to that device. You need to turn on Wi-Fi first. For detailed introduction, please refer to the device manual.

#### NFC and Android beam

Open Settings and touch Connected devices. You can switch on NFC to exchange data with another NFC-enabled device when they touch each other or in close proximity. Touch Android Beam and turn it on if you want to share web pages, contact information, YouTube videos or other content on your phone to another NFC-capable device. See Exchanging data via NFC.

#### **Printing**

Open **Settings** and touch **Connected devices > Printing** to use the default printing service or other printer plug-ins installed from the Google Play Store or your printer manufacturer.

#### USB

Open Settings and touch Connected devices > USB. You can select the USB connection mode between your phone and PC after you connect your phone to a computer with a USB cable. See Connecting to your computer via USB.

## **Apps & notifications**

#### App info

Open **Settings** and touch **Apps & notifications** to see recently opened apps or all apps installed on your phone and manage them.

Touch an app to see its information. The following options may be available:

- FORCE STOP: Stop the app.
- UNINSTALL: Uninstall the app.
- DISABLE/ENABLE: Disable or enable the app.
- App notifications: Customise the notification options for the app.
- Permissions: Check or change the app permissions.
- Storage: Check its storage information, clear its data or cache.
- Data usage: Check how much data has been used by the app during the time cycle you set and restrict background data for the app.
- Battery: Check the battery use details of the app since last full charge and optimise battery use.
- Open by default: Check the app's supported links and set whether to open the links in the app, and clear the app's defaults.
- Display over other apps: Allow the app to display on top of other apps that you're using.
- Modify system settings: Allow the app to modify system settings.
- Picture-in-picture: Allow the app to create a picture-in-picture

window while the app is open or after you leave it (for example, to continue watching a video).

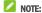

Not all options are available for the apps. Some apps may have more options.

### **Notifications**

Open **Settings** and touch **Apps & notifications > Notifications** to manage app notifications.

- App notifications: Touch an app and customise its notifications.
   You can block or mute app notifications, select its notification content to be displayed on the lock screen, let its notifications override your Do No Disturb settings, etc. The notification options vary according to the apps.
- On the lock screen: Select the notification content to be displayed on the lock screen.
- Allow notification dots: Choose to show or hide the dot on the app icons. Some apps may show a dot when they receive notifications.
- Default notification sound: Set the default notification sound.

## Simple notifications

This feature allows you to group similar notifications from different apps together, so you can quickly and easily see them at a glance.

Open **Settings** and touch **Apps & notifications > Simple notifications** to set the following options.

- Simple notifications: Turn on or off simple notifications.
- Reminder: After the simple notifications feature is enabled, you
  can set whether to show a reminder for missed calls or
  messages when you unlock the phone.
- Notification groups: Check or uncheck the notification groups as you need. The notification groups not selected will appear in the "Other notifications" group on the notification panel when the simple notifications feature is enabled.

### App permissions

Open **Settings** and touch **Apps & notifications > App permissions** to check what apps have been allowed to access certain permissions. You can also change the app permissions.

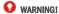

Changing the app permissions may result in the app not working

correctly or as originally intended.

### **Default apps**

Open Settings and touch Apps & notifications > Default apps to set the following options.

- Assist & voice input: Select the default app for voice assistant and input, and set the app's related options.
- Browser app/Home app/Phone app/SMS app/Tap & pay:
   Select the default app for web browsing, the launcher, phone calling, messaging and tap & pay.
- Opening links: Set Instant apps options, or touch an installed app to check its supported links and set whether to open the links in the app, and clear the app's defaults.

### **Emergency alerts**

Open Settings and touch Apps & notifications > Emergency alerts to configure the emergency broadcast notifications.

## Special app access

Open **Settings** and touch **Apps & notifications > Special app access** to set special access options of apps.

#### Features

Open **Settings** and touch **Features**. The following features are available.

- Scheduled power On/Off: Set the day and time when the phone automatically powers on or off. You can also touch the switches on the right to turn the features on or off.
- Gesture & motion: You can control the phone with special finger gestures or moving the phone in different ways. Touch the switches to enable each function; touch each function to view how to use it or try it out.

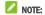

The use of phone cover/case may stop certain functions from working.

 Smart cover. Turn on the switch to enable the Smart cover feature. When you put the phone in an optional case, you can open or close the case cover to turn on or off the screen display.

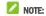

The case is sold separately.

## **Battery**

Open **Settings** and touch **Battery** to view the battery level, check what has been using the battery, enable different battery saving modes, reduce screen resolution or manually optimise apps to improve battery life, or show or hide battery percentage in the status bar.

## **Display**

Open Settings and touch Display to configure the following options.

- Favourite app panel: When this feature is enabled, you can swipe right on the leftmost home screen to open the favourite app you set.
- Favourite home screen app: Select the app opened when swiping right on the leftmost home screen.
- Lock home screen layout: When the home screen layout is locked, you cannot make any changes to your home screen.
- Lock screen shortcuts: Show shortcut icons on the lock screen.
   You can swipe from a shortcut icon at the bottom of the lock screen to open the related app or feature.
- Edit lock screen shortcuts: Set the lock screen layout, touch a lock screen shortcut to change or remove it, or touch Add shortcut to add one.
- Brightness level: Set the brightness of the display.
- Night Light: Enable Night Light to tint the screen amber for eye care, or set a schedule when Night Light will be turned on. See Using night light.
- Dark mode: Enable or disable the dark theme for the phone system.
- Network operator name: Touch the switch to hide or display the network operator name on the status bar.
- Adaptive brightness: Automatically adjust screen brightness.
- Full screen apps: Switch on the apps you want to use in full screen. When you launch the apps, they will automatically fit to full screen.
- Wallpaper: Select a background image or animation for the home screen and the lock screen.
- Sleep: Set the length of time of inactivity before the screen turns off automatically.

- Double tap to wake: Double-tap on the screen to turn it on when the phone is in sleep mode.
- Auto-rotate screen: Select whether the screen contents should rotate when the phone is rotated.
- Font size: Set the font size of the text on the screen.
- Display size: Adjust the display size of items including fonts, icons and images on the screen.
- Screen saver: Manage the screen saver function. When it is enabled, clock, photos or animations will be displayed as a screensaver.
- Ambient display: Set whether the screen will be woken up when you receive notifications.
- Pulse notification light: Flash the indicator light to notify you of charging, low battery, or new notification.

#### Sound

Open **Settings** and touch **Sound**. You can adjust different types of volume (see **Adjusting volume**), set Do not disturb options (see **Using do not disturb mode**), show or hide silent mode mute switch on the lock screen (see **Adding a mute switch on the lock screen**), set up ringtone, notification and alarm sound (see **Changing ringtone**, notification and alarm sound), set other sounds and vibration (see **Tuming on/off other sounds and vibration**), and set emergency alerts.

## **Storage**

Open **Settings** and touch **Storage** to view the memory information of the internal phone storage and the microSD card.

Touch **Internal shared storage** to get a detailed breakdown of space usage by type. Touch a data type to see more information or delete the files you do not need, or touch **Files** to view and manage all files in the storage.

For information about removing or formatting the microSD card, see Removing or Erasing the microSD card.

When you connect a USB storage device (such as a USB flash) to your phone with an OTG adapter cable, you can view its storage status, unmount it, or erase all data on it. See Using USB On-The-Go (OTG).

## **Security & location**

Open **Settings** and touch **Security & location** to configure options that help keep your phone and data safe, and manage location

services, which help your phone and apps determine your location.

- Google Play Protect: Google Play Protect regularly checks your apps and phone for harmful behaviour and warns you about any detected potential harm. Switch on Scan device for security threats to enable this feature. To send unknown apps to Google for better detection, switch on Improve harmful app detection.
- Find My Device: Use Find My Device to locate, lock, or wipe your lost device remotely. The lost device must be signed in to a Google account.
  - Security update: Check for security update of your system.
- Screen lock: Disable the screen lock or enable it with swipe, pattern, PIN, or password. See Protecting your phone with screen locks.

Touch seide Screen lock to set the following options.

- Make pattern visible: Show the pattern as you draw it. This option is available when unlock pattern is set.
- Automatically lock: Set the time needed for the lock protection to be activated after the screen turns off. This option is available when unlock pattern, PIN or password is set.
- Power button instantly locks: Lock protection is activated immediately when you press the Power key. This option is available when unlock pattern, PIN or password is set.
- Lock screen message: Set the text to be displayed on the lock screen.
- Lock screen preferences: Set the lock screen preferences.
- Fingerprint: Set up to 5 fingerprints and enable them to unlock the phone or access Private Space. Enable the touch-control functions of the fingerprint sensor. See Using your fingerprint.
- Smart Lock: Keep the phone unlocked when connected to trusted devices, in trusted places, or unlocked by trusted faces or voice, or unlocked when your phone is being carried on the body.

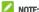

You need to sign in to your Google account on the phone to use all the Smart Lock features.

- Location: Manage location services, which help your phone and apps determine your location. To use location-related applications, such as finding your location on Google Maps, you must have location services enabled on your phone.
  - Mode: Select location sources you want to use. To get your

accurate location, choose **High accuracy**. To save battery power and get approximate location, choose **Battery saving**. To use only GPS to pinpoint your location, choose **Device only**.

- App-level permissions: Set which apps can access the location permission.
- Scanning: Set whether to improve location by allowing system apps and services to detect Wi-Fi networks or Bluetooth devices at any time.
- Google Location History/Google Location Sharing: Configure Google Location options (Google account required).
- Show passwords: Display passwords as you enter them.
- Device admin apps: View or deactivate apps you have authorised to be device administrators.
- SIM card lock:
  - Lock SIM card: Activate or deactivate the PIN lock to require PIN before accessing the nano-SIM card.
  - Change SIM PIN: Change the PIN used to access the nano-SIM card.

## MOTE:

Put all your confidential passwords in a safe place for future use. If you enter the wrong SIM PIN more times than allowed, your nano-SIM card will be locked and you cannot access the mobile phone network. Contact your operator for a PIN Unlock Key (PUK) to restore the nano-SIM card.

#### Encryption & credentials:

- ► **Encrypt phone:** Your phone is already encrypted.
- ▶ Storage type: Check the credential storage type.
- ► Trusted credentials: Display trusted CA certificates.
- ▶ **User credentials:** View and modify stored credentials.
- Install from storage: Install certificates from the internal storage or the microSD card.
- ▶ Clear credentials: Delete all certificates.
- Trust agents: View or deactivate trust agents.
- Screen pinning: Keep a screen of your choice in view, so that
  others cannot switch to other apps and access your personal
  information. Touch this option to see how it works. See
  Protecting your phone with screen pinning.
- Apps with usage access: Turn on or off some apps' access to your phone usage information.

## Accounts

#### Users

Open **Settings** and touch **Accounts > Users** to manage the user accounts of your phone.

You can share your phone with other people by creating additional user accounts. Each user with a separate account has his/her own storage space, wallpaper, screen lock and so on. Users can also adjust phone settings like Wi-Fi that affect everyone and update apps for all other users.

By default, a Guest account is available for anyone who needs to use your phone temporarily. You can touch **Add user** to create more user accounts.

If you want to add users when the phone is locked, switch on **Add**users from lock screen in the **Accounts** screen. You can then open
the Quick Settings panel from the lock screen and touch

> **Add**user to create new user accounts.

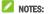

- Touch part to an account to configure its options.
- When a guest user has finished using your phone, he/she can touch Remove guest in the Users menu to delete all his/her data from your phone.

#### **Accounts for owner**

Open Settings and touch Accounts. In the Accounts for Owner section, you can manage your web accounts and synchronisation.

Touch **Add account** to sign in to or create accounts on your phone. Touch an account to configure account sync and adjust the account settings. See Web accounts.

You can touch **Emergency Information** in the **Accounts** screen to enter your emergency information and contacts. The information you enter can help the first-response team in an emergency. Anyone can read it from the emergency dialler without unlocking your phone.

You can also activate Emergency mode in an emergency. See Using emergency mode.

## **Accessibility**

Open **Settings** and touch **Accessibility** to configure accessibility plug-ins and services on your phone, such as using **Colour Inversion** or **Display size** for users with sight problems.

You can also switch on **Glove mode** to get better screen responses even when you're wearing gloves.

## Google

Open **Settings** and touch **Google** to easily manage settings for Google apps and features. You can set the options for Google account and services.

## **System**

#### Languages & input

Open Settings and touch System > Languages & Input to configure options related to system language, input methods, speech input and output as well as mouse/trackpad input.

- Languages: Select a language for your system.
- Virtual keyboard: Configure text input settings. See Entering text.
- Physical keyboard: Set related options when a physical keyboard is connected to your phone.
- Spell checker: Use Google Spell Checker to check for spelling errors when entering text.
- Auto-fill service: Enable or disable Auto-fill with Google. To use the Auto-fill service, you need to sign in to your Google account.
- Personal dictionary: Add new words to the phone's dictionary or remove words from the dictionary. The words you add are used for spelling check and word suggestion.
- Pointer speed: Select how fast the pointer/mouse should scroll when you connect the phone to a trackpad or mouse accessory.
- Text-to-speech output: Select the speech synthesis engine or change its settings, select the language for text-to-speech output, set speech rate and pitch, and play a brief sample of the speech synthesizer.

#### Date & time

Open **Settings** and touch **System > Date & time** to set date, time, time zone, and the time format. You can also use network-provided data.

## Backup

Open **Settings** and touch **System > Backup** to manage data backup options. You can back up app data, call history, device settings including Wi-Fi passwords, and other data to Google servers after you sign in to your Google account.

## **Reset options**

Open **Settings** and touch **System > Reset options** to reset the network setting, app preferences or the phone to factory status.

- Reset Wi-Fi, mobile & Bluetooth: Reset all network settings including Wi-Fi, mobile data and Bluetooth.
- Reset app preferences: Reset app preferences. No app data will be deleted.
- Erase all data (factory reset): Reset your phone to factory
  default settings. You can also choose to erase all your data in
  the internal storage or the microSD card.

### Device rating & feedback

Open **Settings** and touch **System > Device rating & feedback** to rate your device and send the feedback.

## **About phone**

Open **Settings** and touch **System > About phone** to view important phone information and legal information.

## Software updates

Open **Settings** and touch **Software updates** to check for system updates and install them when they become available.

## **Troubleshooting**

If you encounter problems while using the phone, or if it performs abnormally, you can refer to the chart below. If your particular problem cannot be resolved using the information in the chart, contact the dealer where you purchased the phone.

| Problem        | Possible causes                                                                                                    | Possible solution                                                                                               |
|----------------|----------------------------------------------------------------------------------------------------|----------------------------------------------------------------------------------------------------|
| Poor reception | The network signal is too weak at your current location, for example, in a basement or near a tall building, because wireless transmissions cannot effectively reach it. | Move to a location<br>where the network<br>signal can be<br>properly received.                                  |
|                | The network is busy at the<br>current time (for example,<br>during peak times, there may<br>be too much network traffic<br>to handle additional calls).                  | Avoid using the phone at such times, or try again after waiting a short time.                                   |
|                | You are too far away from a base station for your service provider.                                                                                                    | You can request a service area map from your service provider.                                                  |
| Echo or noise  | The network link quality is poor on the part of your service provider.                                                                                                   | End the call and<br>dial again. You may<br>be switched to a<br>better-quality<br>network link or<br>phone line. |
|                | The quality of the phone line that you are calling is poor.                                                                                                    | End the call and<br>dial again. You may<br>be switched to a<br>better-quality<br>network link or<br>phone line. |

| Problem                           | Possible causes                                                                                                    | Possible solution                                                                                    |
|-----------------------------------|----------------------------------------------------------------------------------------------------|----------------------------------------------------------------------------------------------------|
| Unable to select certain features | Your service provider does<br>not support these features,<br>or you have not applied for<br>services that provide these<br>features.                                                               | Contact your service provider.                                                                       |
| Cannot charge<br>the battery      | The battery or battery charger is damaged.                                                                                                    | Contact the dealer.                                                                                  |
|                                   | The phone's temperature is below 0 °C or higher than 45 °C.                                                                                                    | Adjust the battery charging environment to avoid extremes of temperature.                            |
|                                   | The contact between the charging jack and charger is poor.                                                                                                    | Check all<br>connectors to<br>ensure that all<br>connections have<br>been properly<br>made.          |
| Shortened standby time            | The standby time is related to your service provider system configuration. The same phone used with different service providers' systems will not provide exactly the same length of standby time. | If you are located in<br>an area where<br>signalling is weak,<br>temporarily power<br>off the phone. |
|                                   | The battery is depleted. In high temperature environments, battery life will be shortened.                                                                                                    | Contact the dealer<br>to change a new<br>battery.                                                    |

| Problem                            | Possible causes                                                                                                    | Possible solution                                                                                               |
|------------------------------------|----------------------------------------------------------------------------------------------------|----------------------------------------------------------------------------------------------------|
|                                    | If you are not able to connect to the network, the phone will continue to send out signals as it attempts to locate a base station. Doing so consumes battery power and will consequently shorten standby time. | Change your<br>location to one<br>where the network<br>is accessible, or<br>temporarily turn off<br>your phone. |
| Cannot turn<br>your phone on       | Battery power has been depleted.                                                                                                    | Recharge the phone's battery.                                                                                   |
|                                    | The nano-SIM card is inserted improperly.                                                                                                    | Insert the nano-SIM card properly.                                                                              |
| nano-SIM<br>card error             | There is debris on the nano-SIM card contacts.                                                                                                    | Use a soft, dry cloth<br>to clean the<br>nano-SIM card<br>contacts.                                             |
|                                    | The nano-SIM card is malfunctioning or damaged.                                                                                                    | Take the nano-SIM card to your service provider for testing.                                                    |
|                                    | The nano-SIM card is invalid.                                                                                                    | Contact your service provider.                                                                                  |
| Unable to connect to the network   | You are not within the network's service area.                                                                                                    | Check the service area with your service provider.                                                              |
|                                    | The signal is poor.                                                                                                    | Move to an open<br>space, or if you are<br>inside a building,<br>move closer to a<br>window.                    |
| Cannot<br>answer<br>incoming calls | You have activated the <b>Call barring</b> feature.                                                                                                    | Disable this feature.<br>See Bar certain<br>calls.                                                              |
| Cannot make outgoing calls         | You have activated the <b>Call barring</b> feature.                                                                                                    | Disable this feature.<br>See Bar certain<br>calls.                                                              |

| Problem                                                                | Possible causes                                                 | Possible solution                                                                                                    |
|------------------------------------------------------------------------|-----------------------------------------------------------------|----------------------------------------------------------------------------------------------------|
|                                                                        | You have activated the <b>Fixed</b> dialling numbers feature.   | Disable this feature.<br>See Use fixed<br>dialling numbers.                                                                                                    |
| PIN Code<br>blocked                                                    | You have entered an incorrect PIN code three consecutive times. | Contact your service<br>provider. If the<br>service provider<br>provides the<br>nano-SIM card's<br>PUK code, use the<br>PUK code to unlock<br>the nano-SIM card. |
| Phone<br>crashes,<br>reboots,<br>freeze, or<br>cannot be<br>powered on | Some third-party software is not compatible with your phone.    | Uninstall the software that may cause the problem.                                                                                                    |
|                                                                        |                                                                 | Upgrade the phone software.                                                                                                    |
|                                                                        |                                                                 | Reset the phone to factory status.                                                                                                    |

## This product can be used across EU member states

Adapter shall be installed near the equipment and shall be easily accessible.

Risk of explosion if battery is replaced by an incorrect type. Dispose of used batteries according to the instructions.

## **Product Safety Information**

Please read this safety information before you use the device. Following the warnings will help prevent injury to yourself or others and damage to your device.

Additional safety warnings may be given for the operation of specific Apps on your device, you should also follow these instructions.

| <b>A</b> | Read the Safety Information section of this user guide before using this device. Failure to comply with safety warnings can result in serious injury.                                        |            | Do not use while<br>refuelling or near<br>gas or flammable<br>liquids. |
|----------|----------------------------------------------------------------------------------------------------|------------|------------------------------------------------------------------------|
|          | Do not use while driving.                                                                                                    | <b>***</b> | This device may produce a bright or flashing light.                    |
|          | For body-worn operation maintain a separation of 5 mm.                                                                                                    | *          | Do not dispose of<br>this device or its<br>battery in a fire.          |
|          | This device is not intended for use by young children. If you allow a child to use it, ensure the child is strictly supervised. This device contains small parts which are a choking hazard. |            | Avoid contact with magnetic media.                                     |
|          | This device may produce a loud sound.                                                                                                    |            | Avoid Extreme<br>Temperatures.                                         |
|          | Keep away from pacemakers and other personal medical devices.                                                                                                    |            | Avoid contact with liquid, keep dry.                                   |
| <b></b>  | Switch off when instructed in hospitals and medical facilities.                                                                                                    |            | Do not try and disassemble.                                            |
| 4        | Switch off when instructed in aircrafts and airports.                                                                                                    | •          | Do not rely on this<br>device for<br>emergency<br>communications.      |
| *        | Switch off in explosive environments.                                                                                                    |            | Only use approved accessories.                                         |

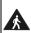

Do not use this device whilst walking across a road or cycling.

#### FCC RF Exposure Information (SAR)

This phone is designed and manufactured not to exceed the emission limits for exposure to radio frequency (RF) energy set by the Federal Communications Commission of the United States.

During SAR testing, this device was set to transmit at its highest certified power level in all tested frequency bands, and placed in positions that simulate RF exposure in usage against the head with no separation, and near the body with the separation of 10 mm. Although the SAR is determined at the highest certified power level, the actual SAR level of the device while operating can be well below the maximum value. This is because the phone is designed to operate at multiple power levels so as to use only the power required to reach the network. In general, the closer you are to a wireless base station antenna, the lower the power output.

The exposure standard for wireless devices employing a unit of measurement is known as the Specific Absorption Rate, or SAR.

The SAR limit set by the FCC is 1.6W/kg. This device is complied with SAR for general population /uncontrolled exposure limits in ANSI/IEEE C95.1-1992 and had been tested in accordance with the measurement methods and procedures specified in IEEE1528.

The FCC has granted an Equipment Authorization for this model phone with all reported SAR levels evaluated as in compliance with the FCC RF exposure guidelines. SAR information on this model phone is on file with the FCC and can be found under the Display Grant section of www.fcc.gov/oet/ea/fccid after searching on FCC ID: SRQ-VFD822.

The FCC ID can be found according to the fllowing introduction:

Setting-About Phone-Regulatory Labels.

#### Regulatory labels

FCC ID:SRQ-VFD822

C € <u>ऋ</u>

The e-label is a screen shot on the phone.

For this device, the highest reported SAR value for usage against the head is 1.071 W/kg, for usage near the body is 1.303W/kg.

While there may be differences between the SAR levels of various phones and at various positions, they all meet the government requirements.

SAR compliance for body-worn operation is based on a separation distance of 10 mm between the unit and the human body. Carry this device at least 10 mm away from your body to ensure RF exposure level compliant or lower to the reported level. To support bodyworn operation, choose the belt clips or holsters, which do not contain metallic components, to maintain a separation of 10 mm between this device and your body.

RF exposure compliance with any body-worn accessory, which contains metal, was not tested and certified, and use such body-worn accessory should be avoided.

#### **FCC Regulations**

This mobile phone complies with part 15 of the FCC Rules. Operation is subject to the following two conditions: (1) This device may not cause harmful interference, and (2) this device must accept any interference received, including interference that may cause undesired operation.

This mobile phone has been tested and found to comply with the limits for a Class B digital device, pursuant to Part 15 of the FCC Rules.

These limits are designed to provide reasonable protection against harmful interference in a residential installation. This equipment generates, uses and can radiate radio frequency energy and, if not installed and used in accordance with the instructions, may cause harmful interference to radio communications.

However, there is no guarantee that interference will not occur in a particular installation. If this equipment does cause harmful interference to radio or television reception, which can be determined by turning the equipment off and on, the user is encouraged to try to correct the interference by one or more of the following measures:

- · Reorient or relocate the receiving antenna.
- · Increase the separation between the equipment and receiver.
- Connect the equipment into an outlet on a circuit different from that to which the receiver is connected.
- Consult the dealer or an experienced radio/TV technician for help.

**CAUTION:** Changes or modifications not expressly approved by the party responsible for compliance could void the user's authority to operate the equipment.

The antenna(s) used for this transmitter must not be co-located or operating in conjunction with any other antenna or transmitter.